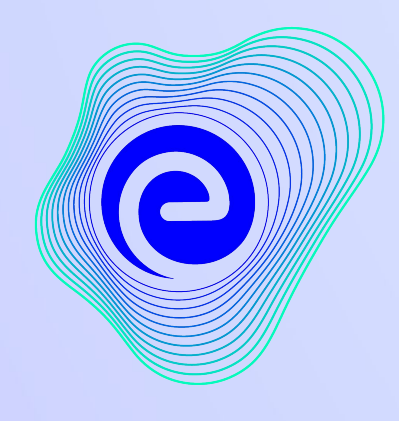

**EMBIBE** 

மிக சக்திவாய்ந்த கல்வி ெசயலி

ெதாடக்கம்**. 2012**

### இதுவைர கண்டுபிடிக்கப்பட்டதில் திறன்மிக்க கல்வித் தளமாகிய **Embibe-**க்கு வரேவற்கிேறாம்**!**

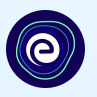

EMBIBE என்பது ஒவ்ெவாரு மாணவருக்கும் தனிப்பயனாக்கப்பட்ட கற்றல் ெவளிப்பாடுகைள வழங்க வடிவைமக்கப்பட்டுள்ள, ெசயற்ைக நுண்ணறிவால் இயக்கப்படும், இந்தியாவின் முன்னணி எட்-ெடக் தளமாகும். மாணவர்கள், ெபற்ேறார்கள், ஆசிரியர்கள், பள்ளிகள் மற்றும் நிர்வாகம் உட்பட முழுக் கல்விச் சூழலுக்கான தயாரிப்புகைளக் ெகாண்ட ஒேர தளம் இதுவாகும். Embibe தளத்தின் முழு பயைன ெபற, முதலில் பதிவுெபற ேவண்டும். மாணவராக பதிவுெபறும் ேபாது பின்வரும் விவரங்கைள ேசர்க்க ேவண்டும்:

- **●** உங்கள் பள்ளி**,** வகுப்பு மற்றும் பிரிவு விவரங்கள்
- **●** சாதனங்களின் விவரங்கள்

**O**EMBIBE

டாக்டர். அப்துல் கலாம் மண்ணில் ஒவ்வொரு சாதனையாளருக்கும் தனிப்பயனாக்கப்பட்ட கல்வியை வழங்குகிறோம்

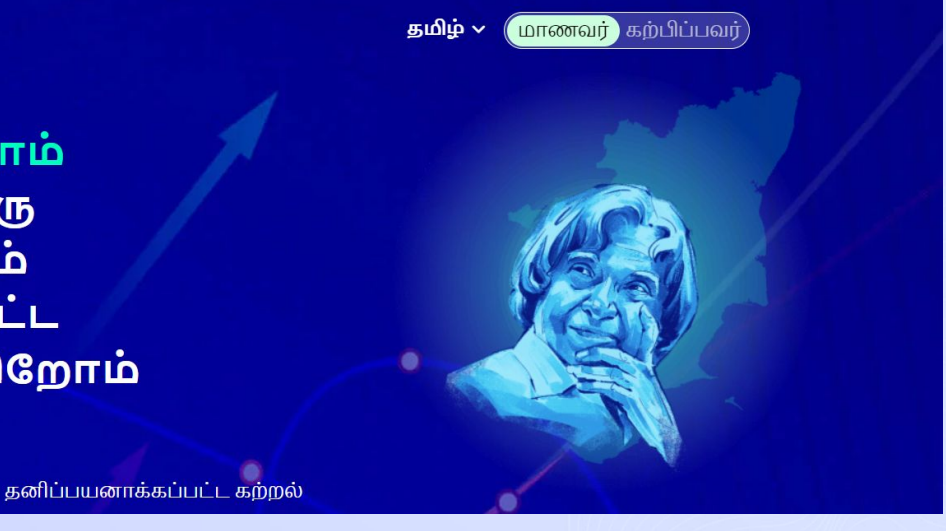

மாணவர் பதிவு உள்நுழையவும்

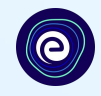

# **EMBIBE** மாணவர் தளத்தின் படிப்படியான பதுவு செயல்முறை

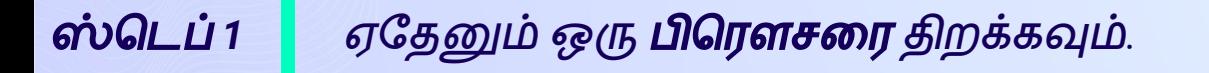

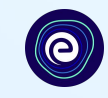

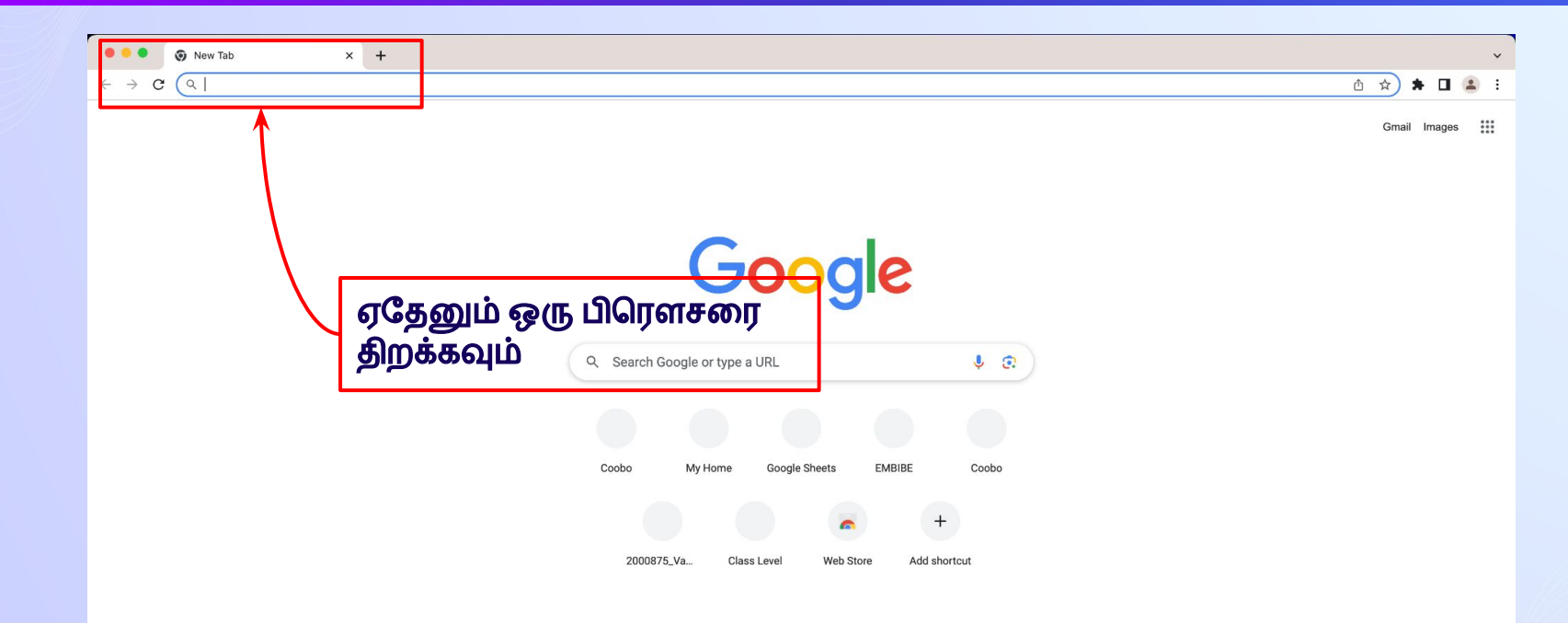

Customise Chrome

## ஸ்ெடப் *2* பிெரௗசரில் *<https://gov.embibe.com/tamilnadu>* என்ற *URL-*ஐ உள்ளிடவும்*.*

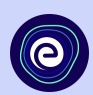

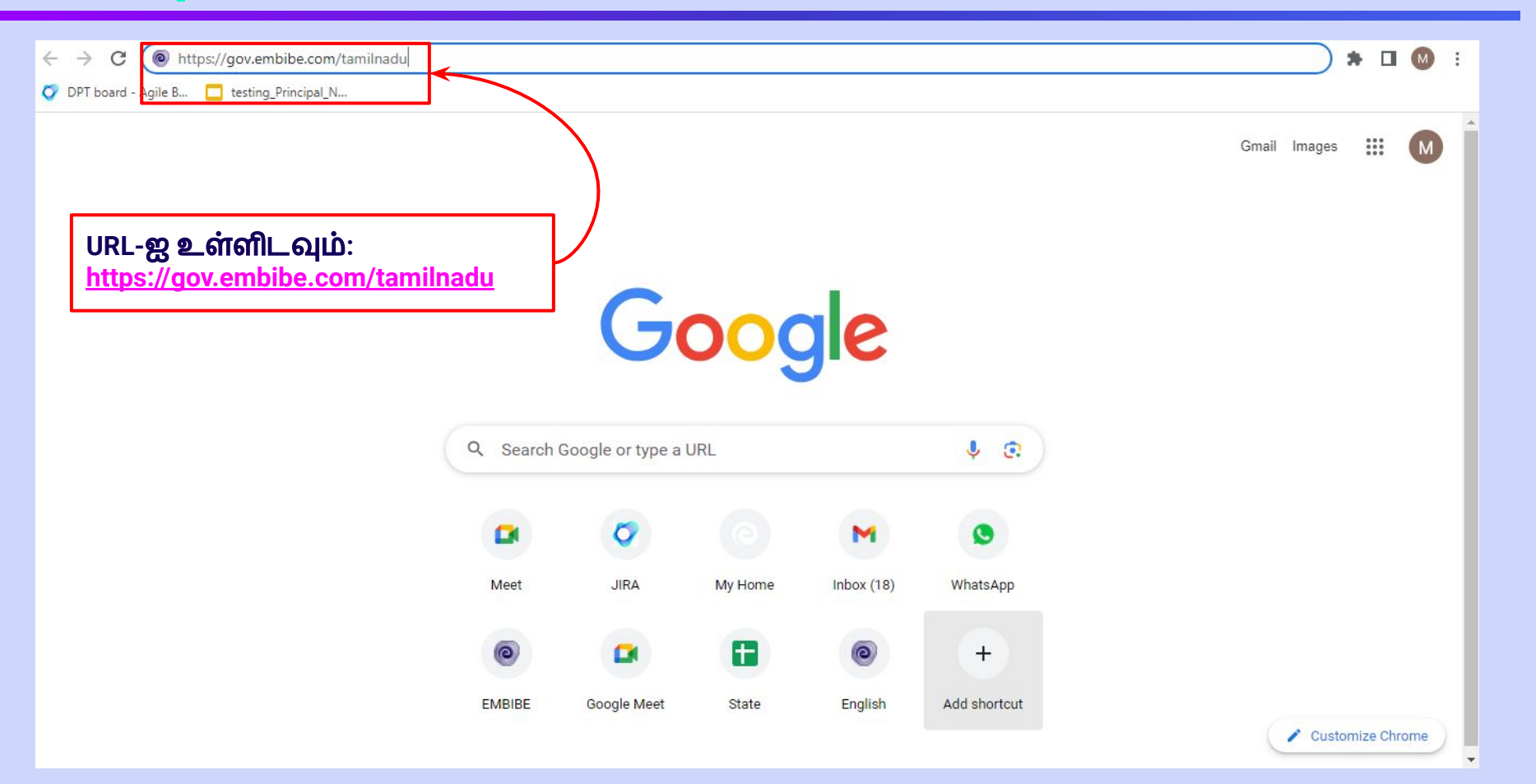

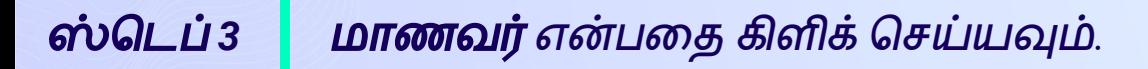

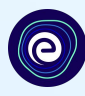

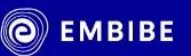

டாக்டர். அப்துல் கலாம் மண்ணில் கற்றலில் தன்னிறைவு அடைய அனைத்து மாணவர்களுக்கும் தனிப்பயனாக்கப்பட்ட கல்வியை வழங்குகிறோம்

மாணவர் என்பைத கிளிக் ெசய்யவும்

தமிழ்

மாணவர்

கற்பிப்பவர்

மாணவர் பதிவ

உள்நுழையவும்

தனிப்பயனாக்கப்பட்ட கற்றல்

6 முதல் 12 ஆம் வகுப்பு வரையிலான தமிழ்நாடு சமச்சீர் வாரிய தேர்வுகள் மற்றும் பல தேர்வுகளுக்கானது

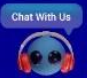

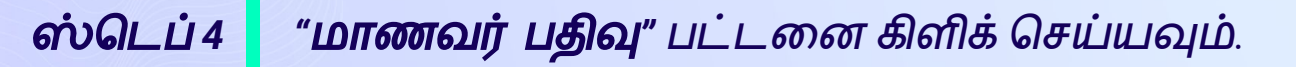

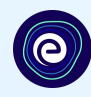

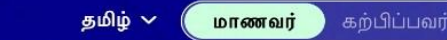

டாக்டர். அப்துல் கலாம் மண்ணில் கற்றலில் தன்னிறைவு அடைய அனைத்து மாணவர்களுக்கும் தனிப்பயனாக்கப்பட்ட கல்வியை வழங்குகிறோம்

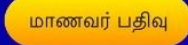

**O**EMBIBE

உள்நுழையவும்

தனிப்பயனாக்கப்பட்ட கற்றல் 6 முதல் 12 ஆம் வகுப்பு வரையிலான தமிழ்நாடு சமச்சீர் வாரிய தேர்வுகள் மற்றும் பல

தேர்வுகளுக்கானது

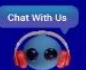

மாணவர் பதுவு பட்டணை கிளிக் ெசய்யவும்

## ஸ்ெடப் *5* உங்கள் பள்ளியின் *UDISE* குறியீட்ைட உள்ளிடவும் *(*ெதரிந்திருந்தால்*).*

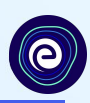

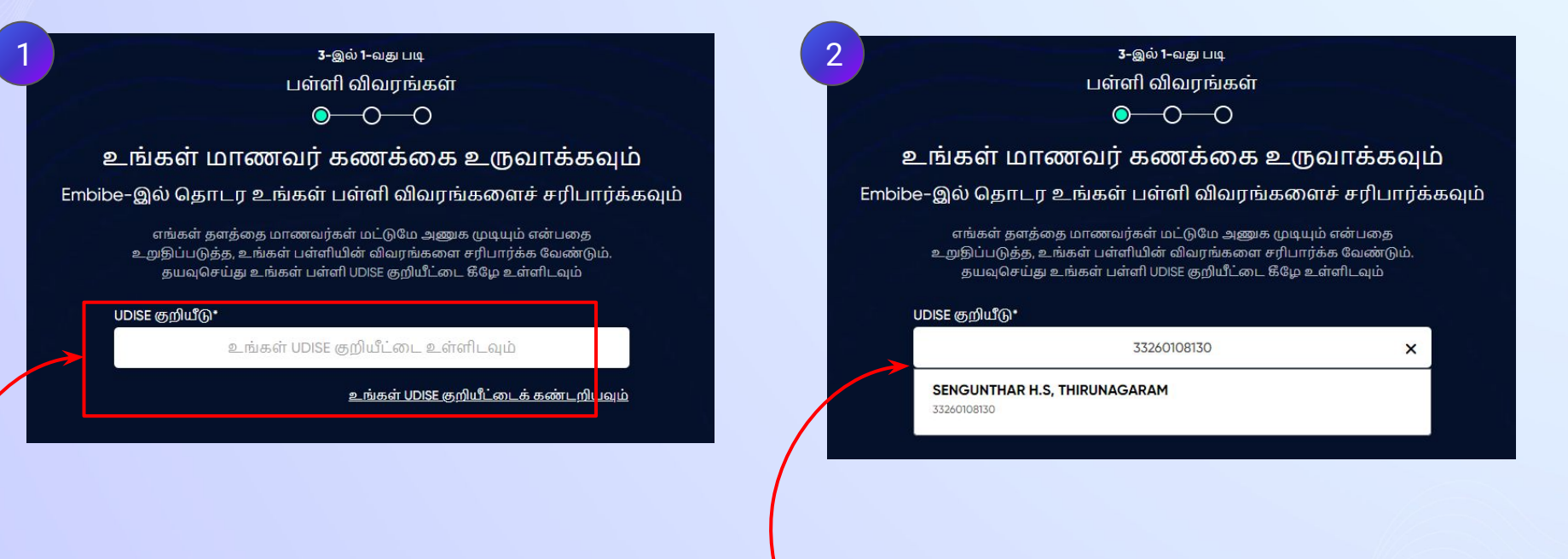

**UDISE** குறியீட்ைட உள்ளிடவும்

பள்ளி ெபயைர கிளிக் ெசய்யவும்

ஸ்ெடப் *6* உங்கள் *UDISE* குறியீட்ைடக் கண்டறியவும் என்பைத கிளிக் ெசய்யவும்  *(UDISE* குறியீடு ெதரியாத ேபாது இைத கிளிக் ெசய்யுங்கள்*)*

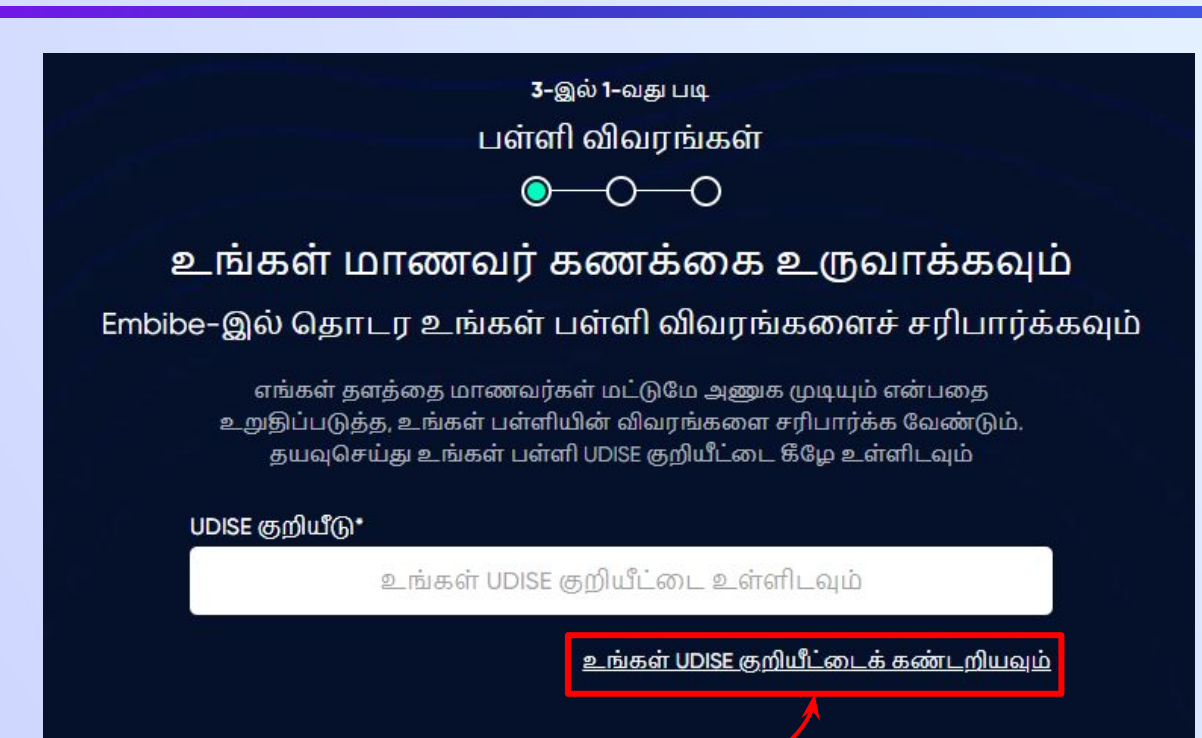

**UDISE** குறியீடு ெதரியாத ேபாது **"**உங்கள் **UDISE**  குறியீட்ைடக் கண்டறியவும்**"** என கிளிக் ெசய்யவும் ஸ்ெடப் *7* உங்கள் *UDISE* குறியீட்ைடக் கண்டறியவும் என்பைத கிளிக் ெசய்யவும்  $\boldsymbol{\Theta}$  *(UDISE* குறியீடு ெதரியாத ேபாது இைத கிளிக் ெசய்யுங்கள்*)* $\mathsf{x}$ உங்கள் UDISE குறியீட்டைக் கண்டறியவும் Excel கோப்பை பதிவிறக்கி, ஏதேனும் ஒரு வழிமுறையின் பயனுடன் UDISE குறியீட்டைத் தேடுங்கள் • உங்கள் பள்ளியின் பெயர் • உங்கள் பகுதியின் பின்கோடு பகிவிறக்கவம் பின்கோடின் அடிப்படையில் தேடவும் UDISE-ஐ எவ்வாறு கண்டுபிடிப்பது? **UDISE** குறியீடு ெதரியாத வீடியோவை காணவம் ேபாது**, UDISE** குறியீைட கண்டறிய விடியோவை காணவும்

#### *UDISE* குறியீடுகளின் பட்டியைலப் ெபற பதிவிறக்கவும் பட்டைனக் கிளிக் ெசய்யவும்*.* ஸ்ெடப் *8*

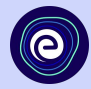

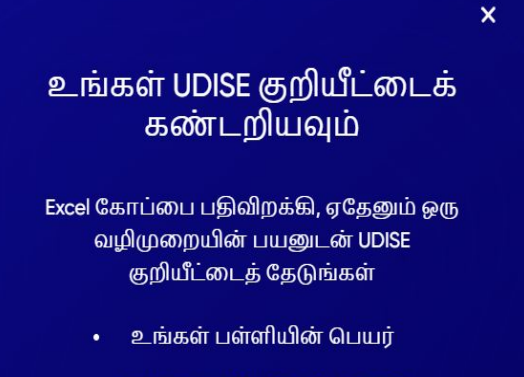

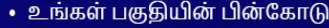

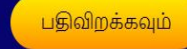

பின்கோடின் அடிப்பல்டயில் தேடவும்

UDISE-ஐ எவ்வாறு கண்டுபிடிப்பது? வீடியோவை காணவும்

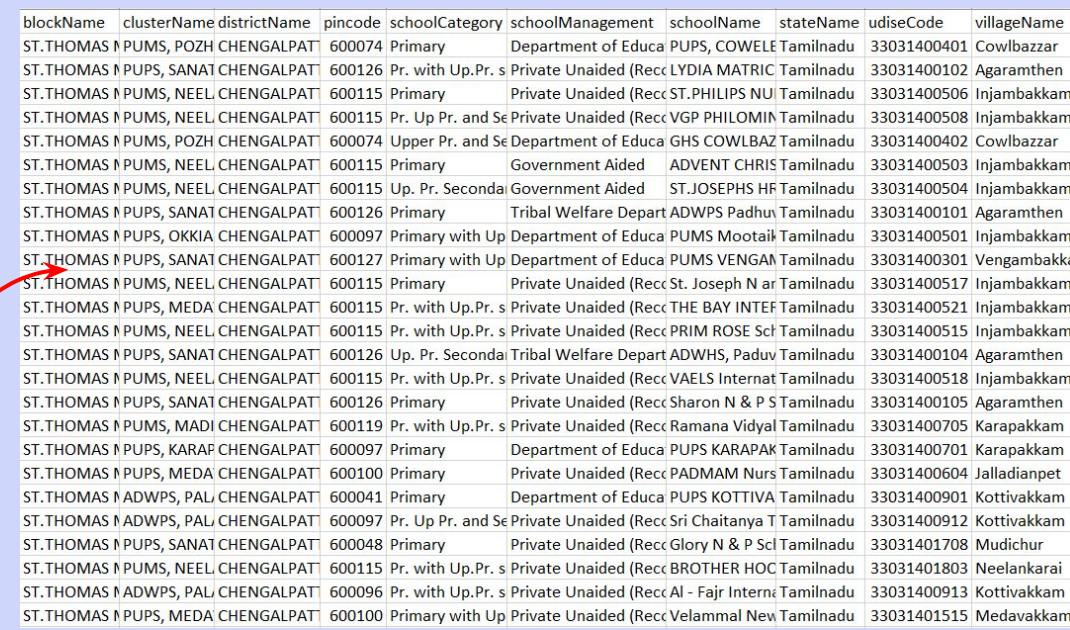

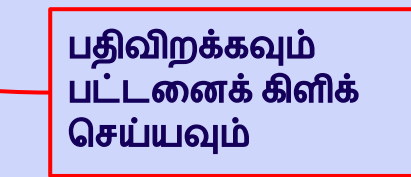

## ஸ்ெடப் *9* பின்ேகாடின் அடிப்பைடயில் ேதடவும் பட்டைன கிளிக் ெசய்யவும்*.*

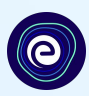

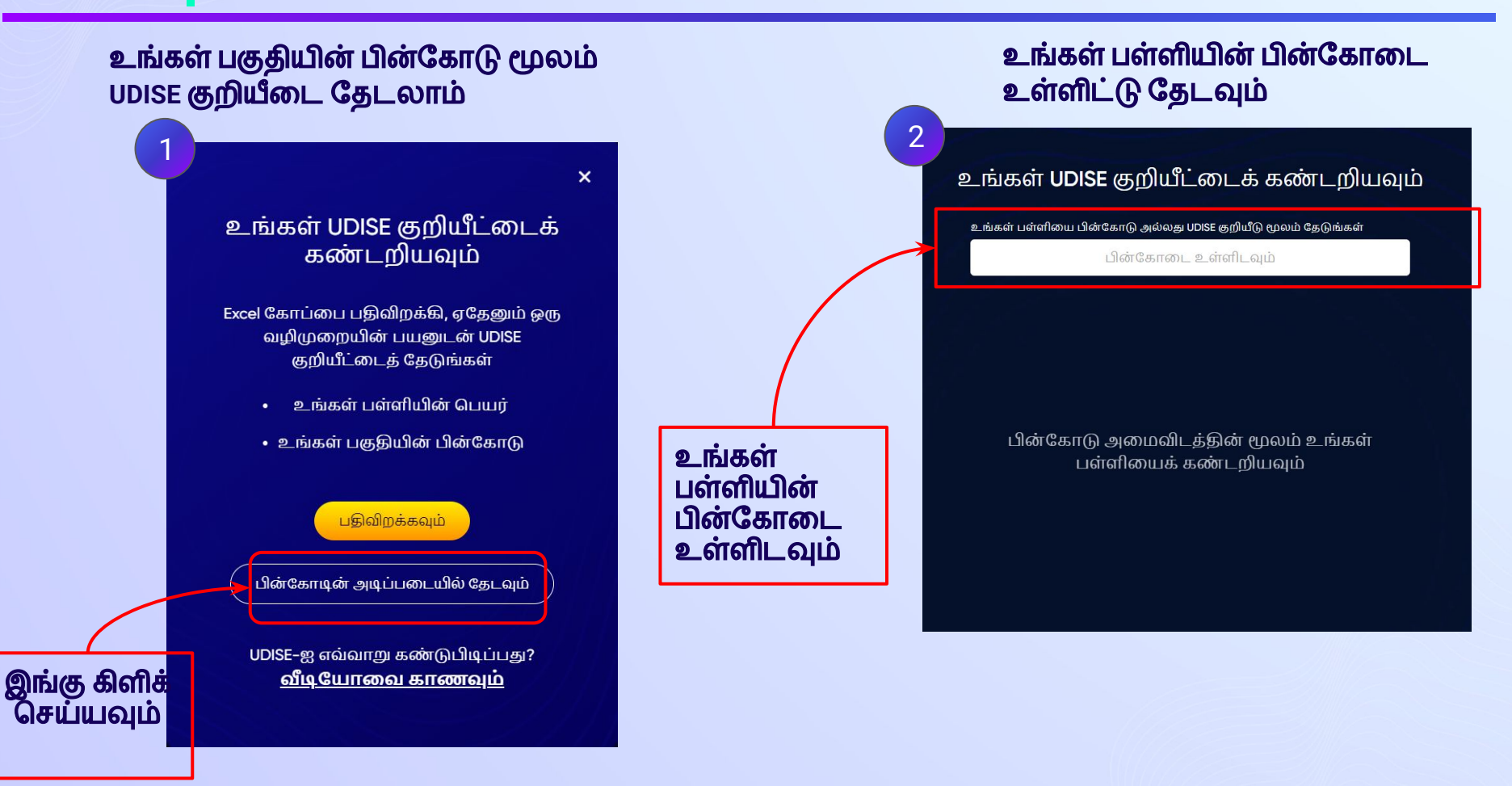

### ஸ்ெடப் *10* உங்கள் பள்ளி இருக்கும் பகுதியின் பின்ேகாைட உள்ளிட்டு ேதர்ந்ெதடுக்கவும்*.*

ഉ

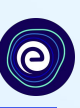

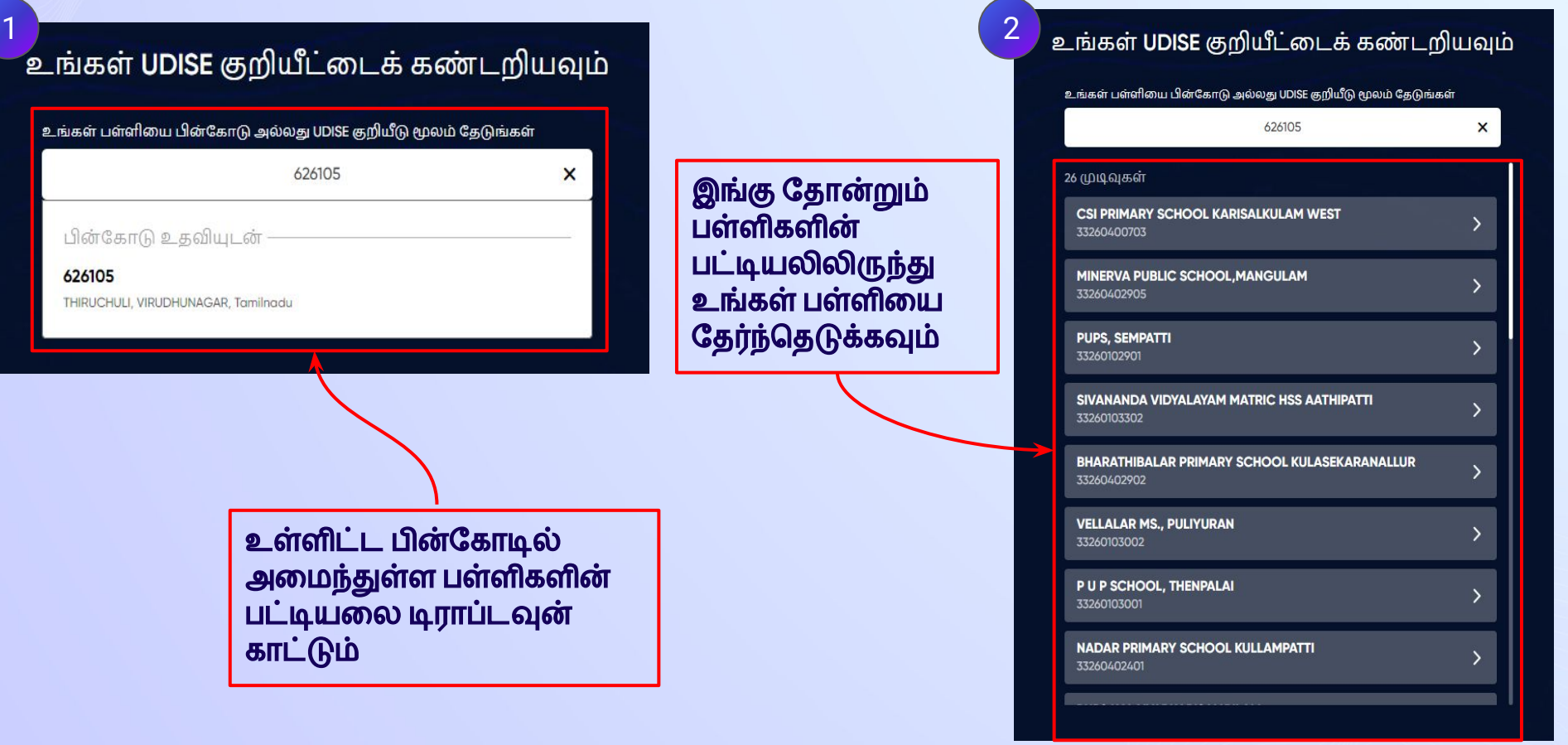

### ஸ்ெடப் *11* உங்கள் பள்ளி விவரங்கைள சரிபார்க்கவும்

3-இல் 1-வது படி பள்ளி விவரங்கள்

 $\bullet$  -0 -0

#### கற்பிப்பவர் கணக்கை உருவாக்கவும்

Embibe-இல் தொடர உங்கள் பள்ளி விவரங்களைச் சரிபார்க்கவும்

எங்கள் தளத்தை ஆசிரியர் மட்டுமே அணுக முடியும் என்பதை உறுதிப்படுத்த, உங்கள் பள்ளி விவரங்களை சரிபார்க்க வேண்டும். தயவுசெய்து உங்கள் பள்ளி UDISE குறியீட்டை கீழே உள்ளிடவம்

#### UDISE குறியீடு\*

*.*

33260400703

மேற்கண்ட UDISE குறியீட்டின் விவரங்கள்

#### **CSI PRIMARY SCHOOL KARISALKULAM WEST**

பள்ளியின் வகை: Primary

மாநிலம்: Tamilnadu மாவட்டம்: VIRUDHUNAGAR

வட்டம்/தாலுகா: THIRUCHULI

கிராமம்: KALAIYARKARISAL KULAM

பின்கோடு: 626105

இது எனது பள்ளி

உங்கள் பள்ளி இல்லையா? UDISE குறியீட்டை மாற்றவும்

உங்கள் பள்ளி விவரங்கைள சரிபார்க்கவும்

## ஸ்ெடப் *11* இது எனது பள்ளி என்ற பட்டைன கிளிக் ெசய்யவும்

3-இல் 1-வது படி பள்ளி விவரங்கள்

 $\bullet$  -0 -0

#### கற்பிப்பவர் கணக்கை உருவாக்கவும்

Embibe-இல் தொடர உங்கள் பள்ளி விவரங்களைச் சரிபார்க்கவும்

எங்கள் தளத்தை ஆசிரியர் மட்டுமே அணுக முடியும் என்பதை உறுதிப்படுத்த, உங்கள் பள்ளி விவரங்களை சரிபார்க்க வேண்டும். தயவுசெய்து உங்கள் பள்ளி UDISE குறியீட்டை கீழே உள்ளிடவும்

#### UDISE குறியீடு\*

33260400703

மேற்கண்ட UDISE குறியீட்டின் விவரங்கள்

#### **CSI PRIMARY SCHOOL KARISALKULAM WEST**

பள்ளியின் வகை: Primary மாநிலம்: Tamilnadu மாவட்டம்: VIRUDHUNAGAR

வட்டம்/தாலுகா: THIRUCHULI

கிராமம்: KALAIYARKARISAL KULAM

பின்கோடு: 626105

இது எனது பள்ளி

<u>உங்கள் பள்ளி இல்லையா? UDISE குறியீட்டை மாற்றவும்</u>

இது எனது பள்ளி என்ற பட்டைன கிளிக் ெசய்யவும்

### ஸ்டெப் 12 || உங்கள் சுய விவரங்களை உள்ளிட்டு **மாணவர் கணக்கை** உருவாக்கவும்*.* உங்கள் ெபயைர உள்ளிடவும்*.*

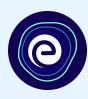

விவரம் **1** இல் முதல் ெபயைர உள்ளிடவும் மற்றும் விவரம் **2** இல் கைடசி ெபயைர உள்ளிடவும்

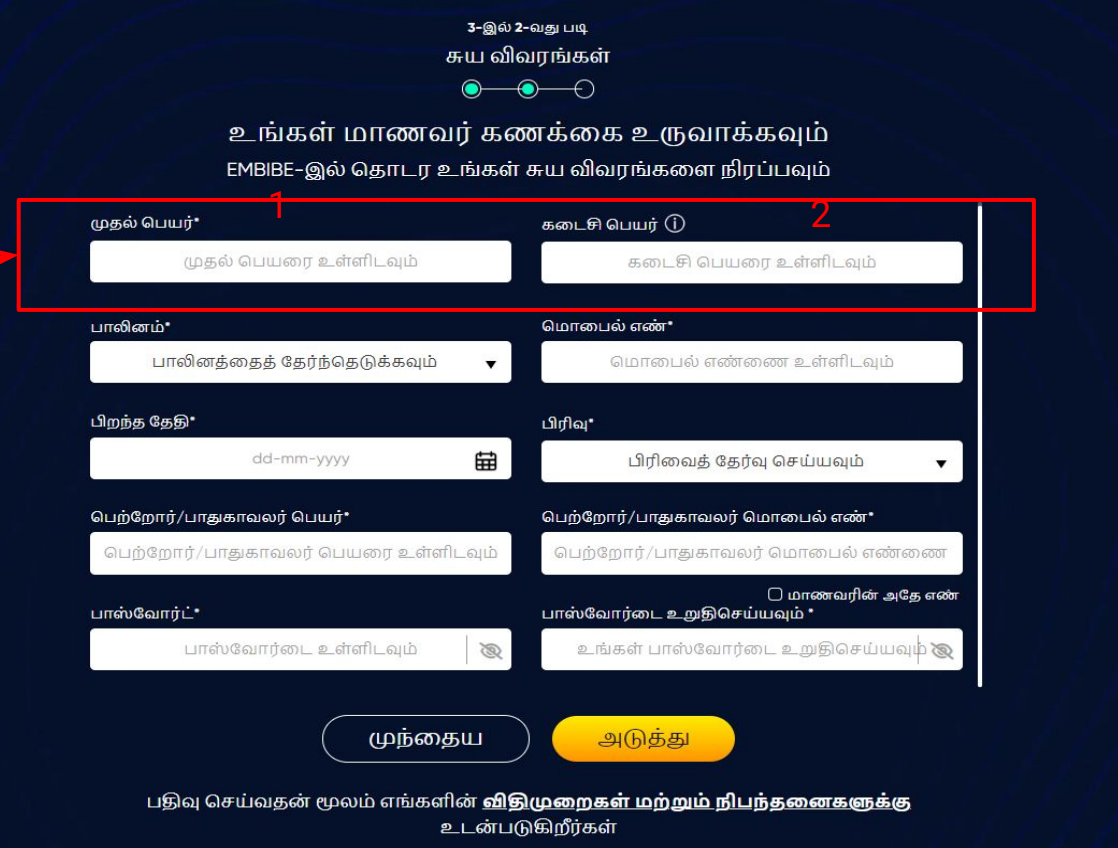

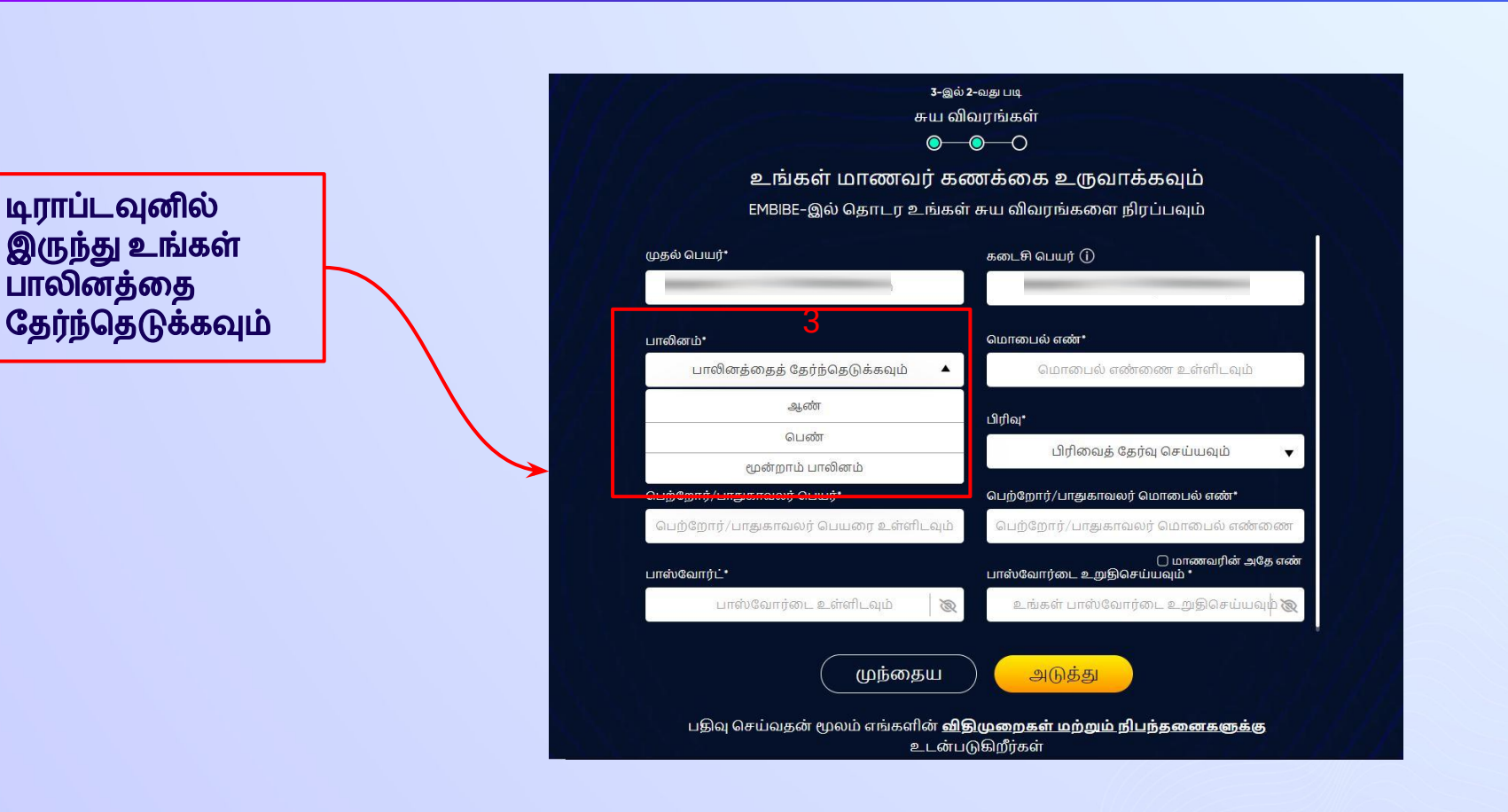

## ஸ்ெடப் *14* உங்கள் *10* இலக்க ெமாைபல் எண்ைணஉள்ளிடவும்*.*

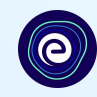

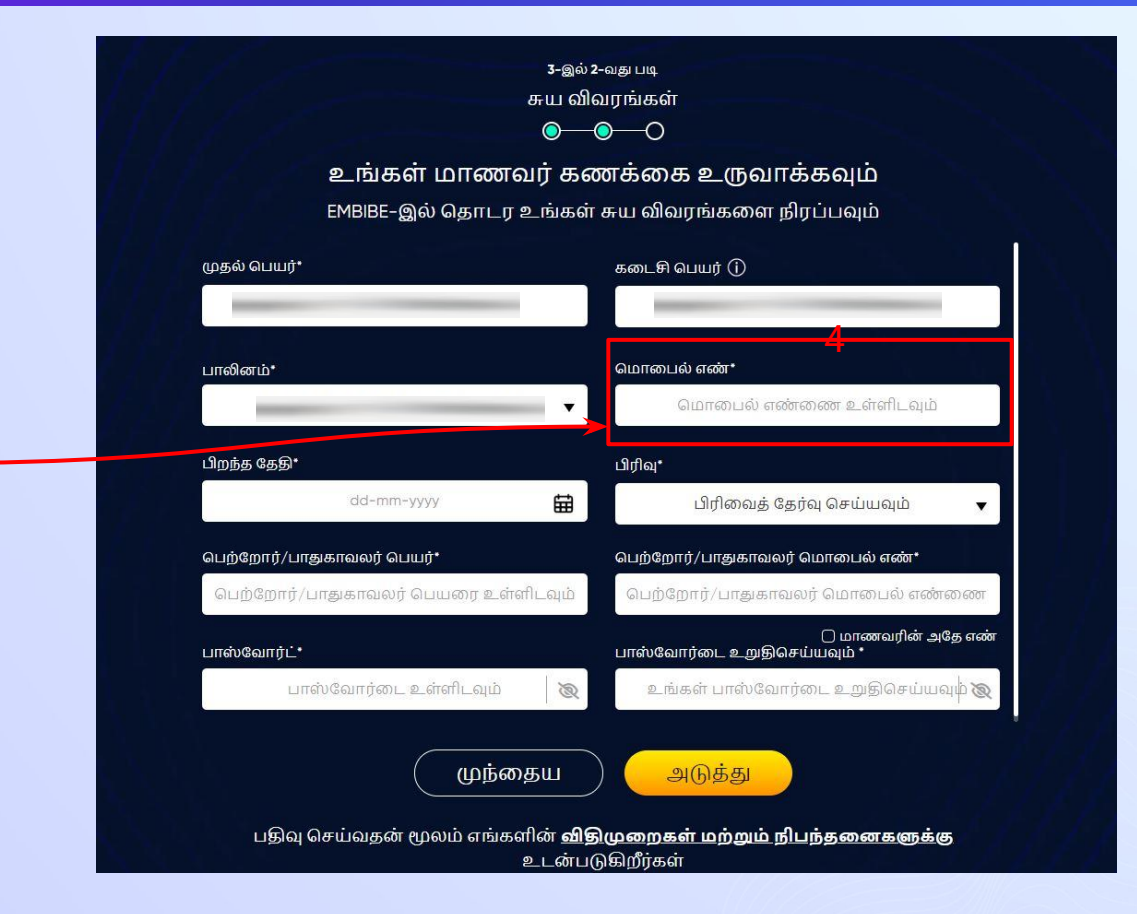

விவரம் **4** இல் ெமாைபல் எண்ைண உள்ளிடவும்

### ஸ்ெடப் *15* உங்கள் பிறந்த ேததிைய காலண்டரில் ேதர்வு ெசய்து உள்ளிடவும்*.*

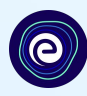

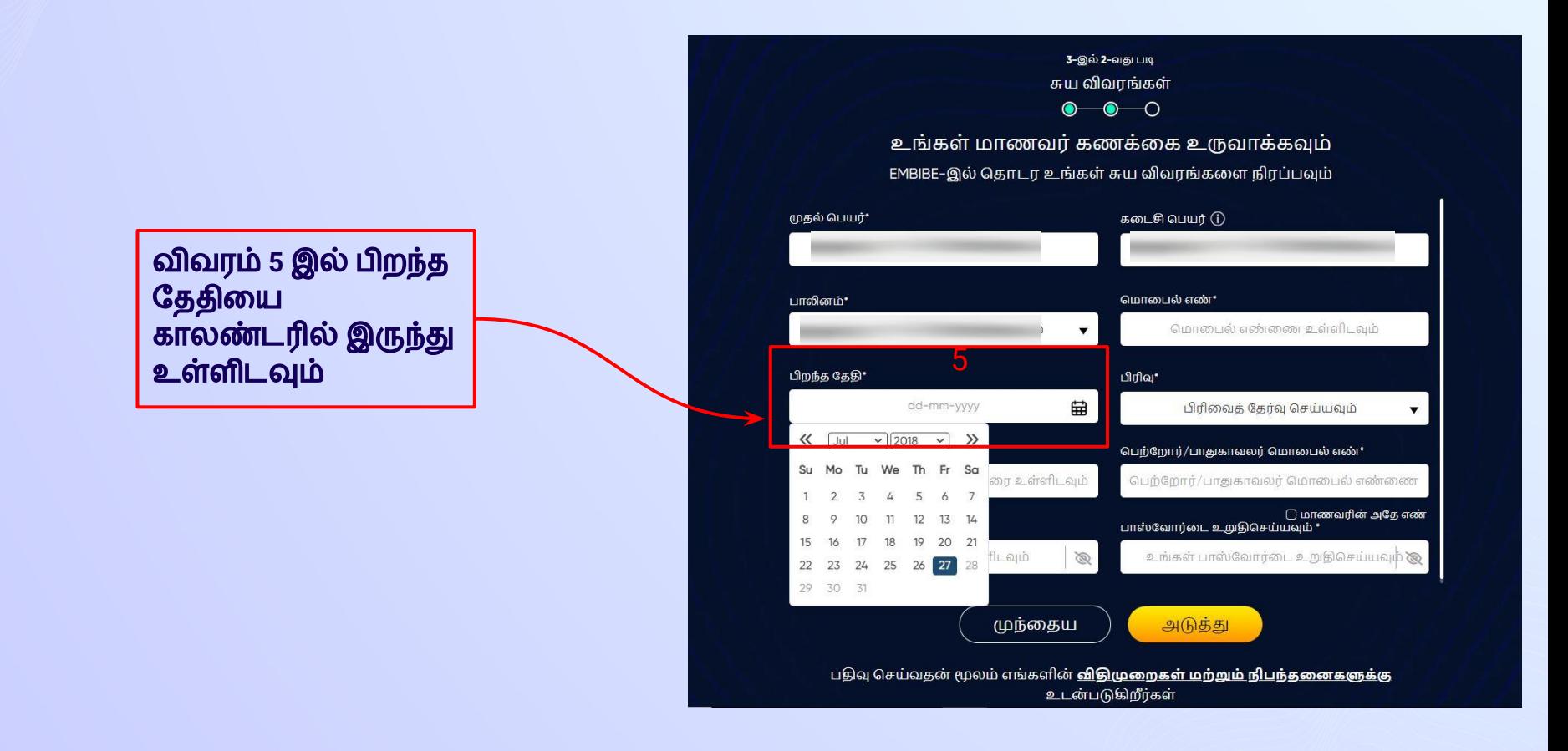

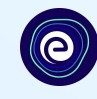

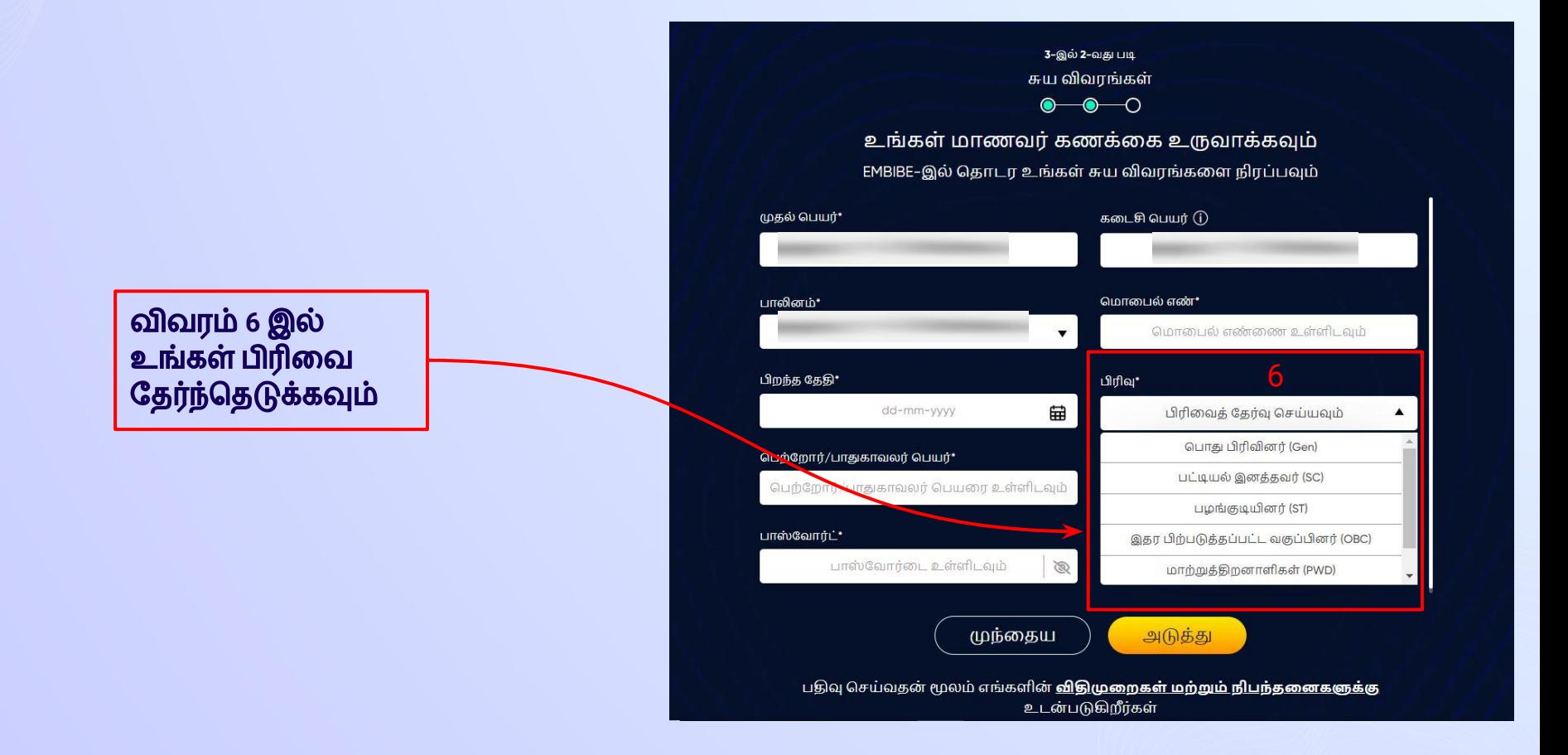

### ஸ்ெடப் *17* உங்கள் ெபற்ேறார்*/*பாதுகாவலர் ெபயைர உள்ளிடவும்*.*

விவரம் **7** இல்

உள்ளிடவும்

ெபற்ேறார் அல்லது பாதுகாவலர் பெயரை

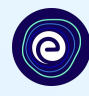

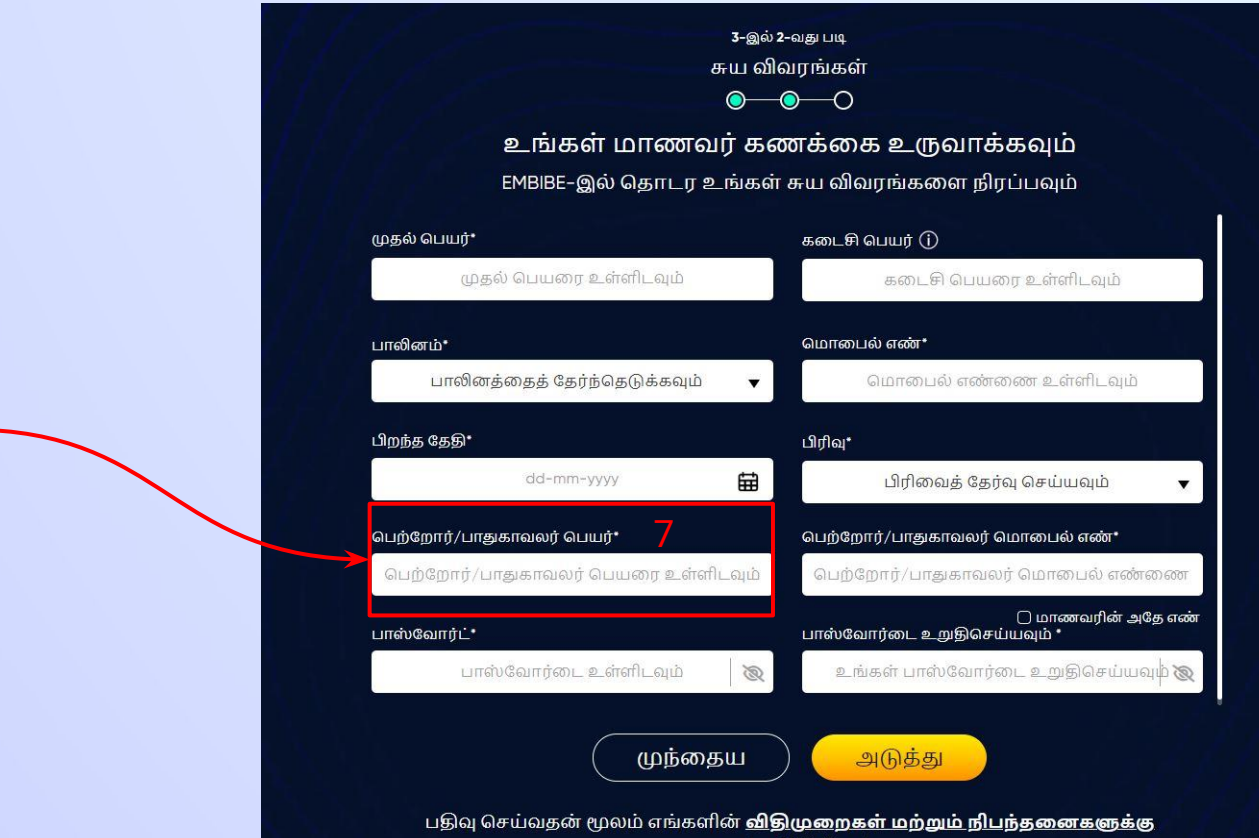

உடன்படுகிறீர்கள்

## ஸ்ெடப் *18* உங்கள் ெபற்ேறார்*/*பாதுகாவலர் ெமாைபல் எண்ைணஉள்ளிடவும்*.*

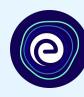

விவாம் **8** இல் ெபற்ேறார்**/**பாதுகாவலரின் ெமாைபல் எண்ைண உள்ளிடவும்**.**

அவர்களின் எண்**,**  உள்ளிடப்பட்ட அேத எண் எனில் இங்கு கிளிக் ெசய்யவும்

 $\bullet\hspace{-.15cm}\bullet\hspace{-.15cm}\bullet\hspace{-.15cm}\circ$ உங்கள் மாணவர் கணக்கை உருவாக்கவம் EMBIBE-இல் தொடர உங்கள் சுய விவரங்களை நிரப்பவும்

3-இல் 2-வகு படி சுய விவாங்கள்

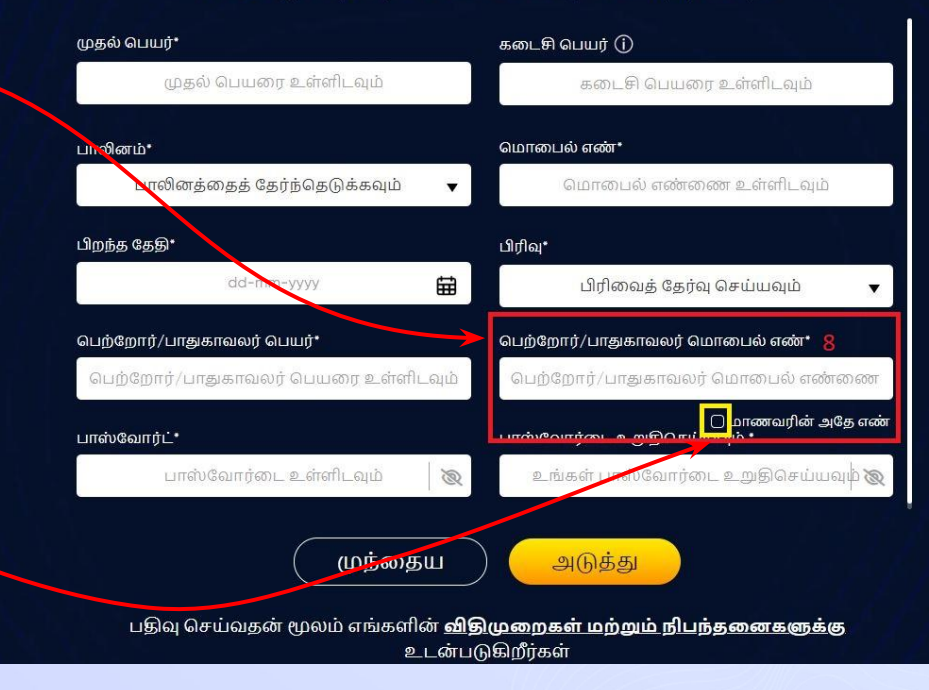

#### **Embibe** ஸ்டூடண்ட் ஆப்பில் உள்நுைழய பாஸ்ேவார்ைட விவரம் **9**  இல் உள்ளிடவும்

உங்கள் மாணவர் கணக்கை உருவாக்கவும் EMBIBE-இல் தொடர உங்கள் சுய விவரங்களை நிரப்பவும்

3-இல் 2-வது படி சுய விவரங்கள்  $\bullet\hspace{-.15cm}\bullet\hspace{-.15cm}\bullet\hspace{-.15cm}\bullet$ 

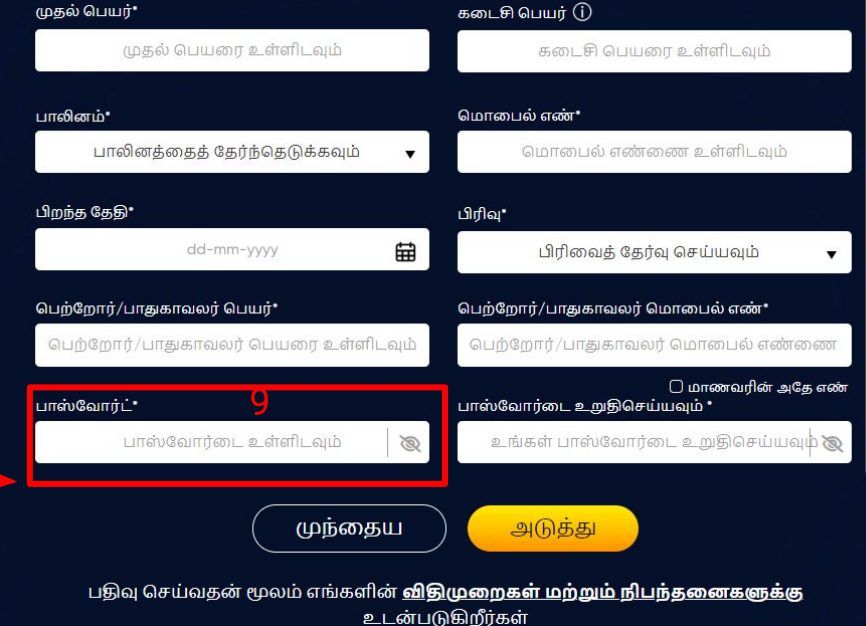

## ஸ்ெடப் *20* பாஸ்ேவார்ைட மீண்டும் உள்ளிட்டு உறுதிெசய்யவும்*.*

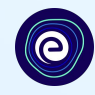

3-இல் 2-வது படி சுய விவரங்கள்  $\bullet$  $\rightarrow$ உங்கள் மாணவர் கணக்கை உருவாக்கவும் EMBIBE-இல் தொடர உங்கள் சுய விவரங்களை நிரப்பவும் முதல் பெயர்\* கடைசி பெயர் **(1)** முதல் பெயரை உள்ளிடவும் கடைசி பெயரை உள்ளிடவும் மொபைல் எண்" பாலினம்• மொபைல் எண்ணை உள்ளிடவும் பாலினத்தைத் தேர்ந்தெடுக்கவும்  $\blacktriangledown$ பிறந்த தேதி\* பிரிவு\* dd-mm-yyyy 曲 பிரிவைத் தேர்வு செய்யவும் பெற்றோர், பாதுகாவலர் பெயர்\* பெற்றோர்/பாதுகாவலர் மொபைல் எண்\* பெற்றோர்/பா காவலர் பெயரை உள்ளிடவும் பெற்றோர்/பாதுகாவலர் மொபைல் எண்ணை பாஸ்வோர்ட்\* பாஸ்வோர்டை உறுதிசெய்யவும் \* **10**பாஸ்வோர்டை உள்ளிடவும் உங்கள் பாஸ்வோர்டை உறுதிசெய்யவும் இ  $\circledB$ முந்தைய அடுத்து பதிவு செய்வதன் மூலம் எங்களின் <mark>விதிமுறைகள் மற்றும் நிபந்தனைகளுக்கு</mark> உடன்படுகிறீர்கள்

பாஸ்வோர்டை விவரம் **10** இல் மீண்டும் உள்ளிட்டு உறுதிெசய்யவும்**.**

## <mark>ஸ்டெப் 21 | அடுத்து</mark> என்ற பட்டனை கிளிக் செய்யவும்.

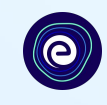

அடுத்து என்ற பட்டைன கிளிக் ெசய்யவும்**.**

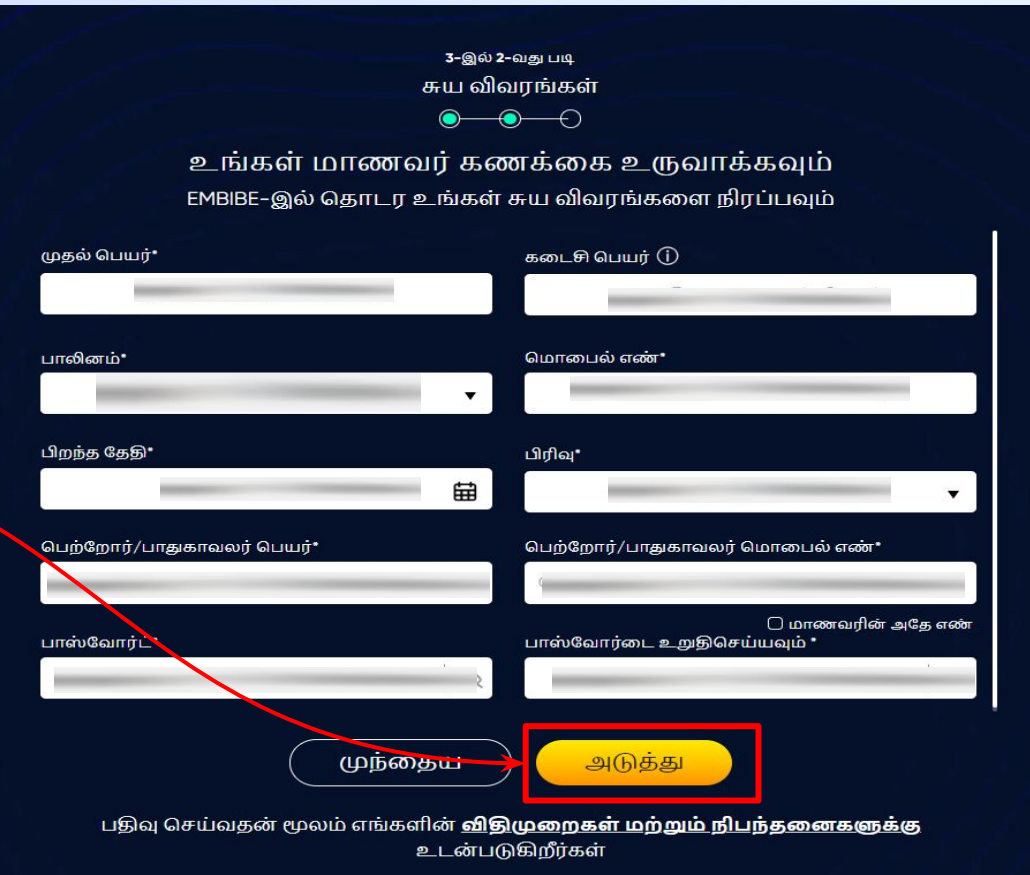

## ஸ்ெடப் *22* குறுஞ்ெசய்தியாக ெபறப்பட்ட *6* இலக்க *OTP-*ஐ உள்ளிடவும்*.*

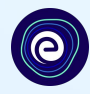

அடுத்து என்ற பட்டனை கிளிக் ெசய்தவுடன் ஒரு 6 இலக்க OTP உங்களின் பதிவுபெற்ற மொபைல் எண்ணிற்கு அனுப்பபடும்

**15** ெநாடிகளுக்குள் நீங்கள் **OTP-**ஐ ெபறவில்ைல என்றால் **OTP-**ஐ மீண்டும் அனுப்பவும் என்பைத கிளிக் ெசய்யவும்

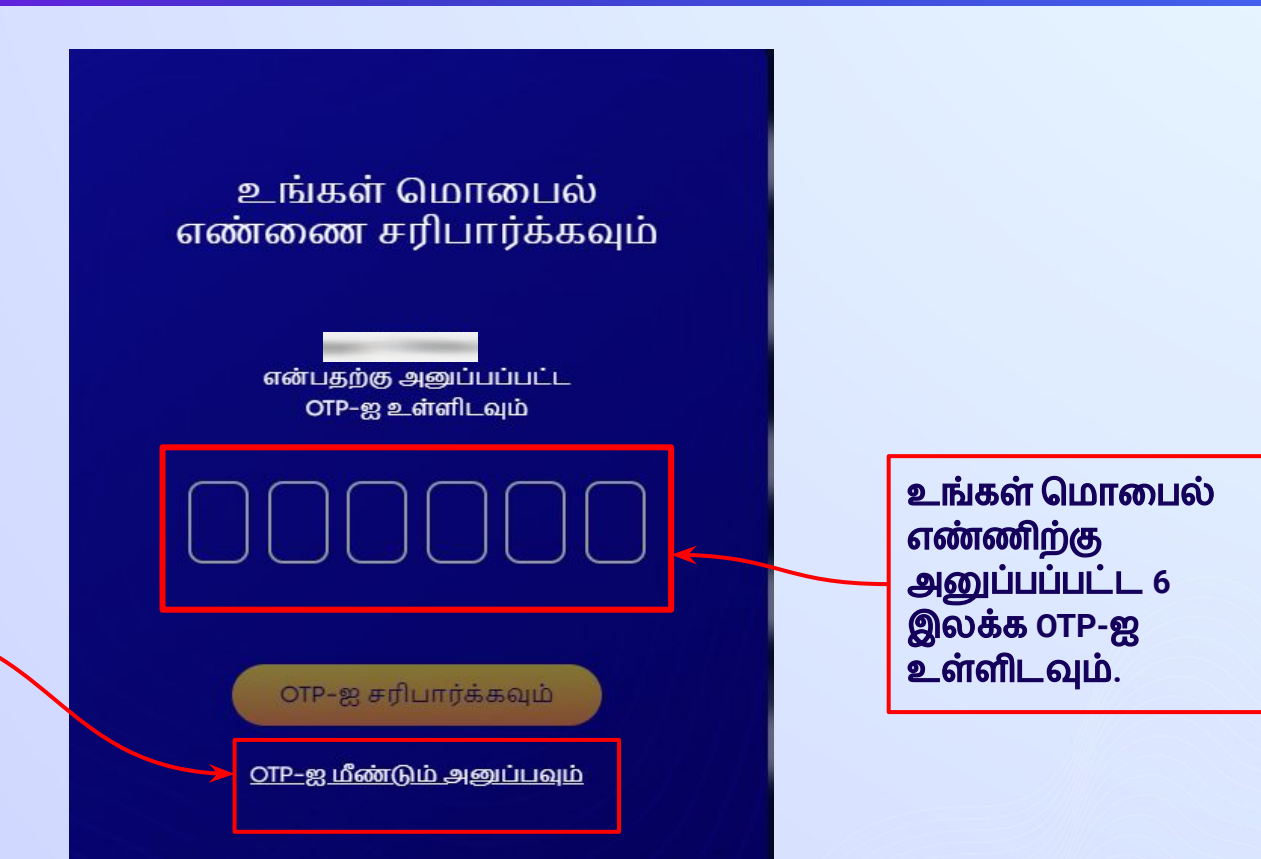

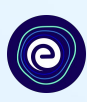

#### உங்கள் மொபைல் எண்ணை சரிபார்க்கவும்

என்பதற்கு அனுப்பப்பட்ட OTP-ஐ உள்ளிடவும்

OTP-ஐ சரிபார்க்கவும்

OTP-ஐ மீண்டும் அனுப்பவும்

**OTP-**ஐ சரிபார்க்கவும் என்ற பட்டைன கிளிக் ெசய்யவும்

## ஸ்ெடப் *24*

உங்களிடம் உள்ள **பயன்பாட்டு சாதனம் மற்றும் இணைய** விவரங்கைள பற்றி உள்ளிடவும்*.*

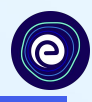

விட்டில் உள்ள பயன்பாட்டு சாதனங்கைள தேர்ந்தெடுக்கவும்

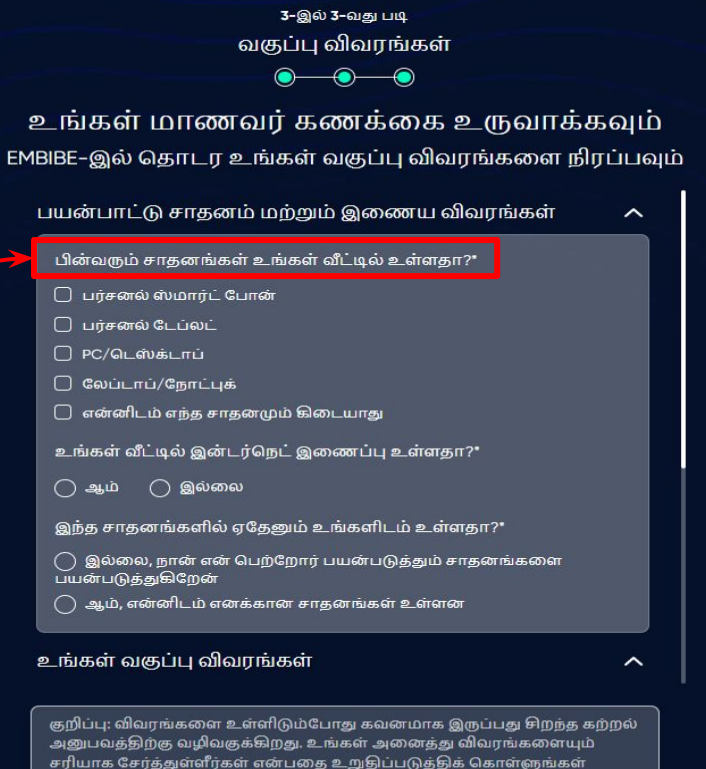

ஸ்ெடப் *25* உங்களிடம் எந்த சாதனமும் கிைடயாது என்றால் தகுந்த ஆப்ஷைனேதர்ந்ெதடுக்கவும்*.*

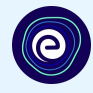

உங்களிடம் எந்தெவாரு பயன்பாட்டு சாதனமும் இல்ைல என்றால்**, "**என்னிடம் எந்த சாதனமும் கிைடயாது**"**  என்பைத கிளிக் ெசய்யவும்

உங்கள் மாணவர் கணக்கை உருவாக்கவும் EMBIBE-இல் தொடர உங்கள் வகுப்பு விவரங்களை நிரப்பவும் பயன்பாட்டு சாதனம் மற்றும் இணைய விவரங்கள் பின்வரும் சாதனங்கள் உங்கள் வீட்டில் உள்ளதா?\* ு பர்சனல் ஸ்மார்ட் போன்  $\Box$  பர்சனல் டேப்லட்  $\bigcap$  PC/டெஸ்க்டாப்  $\bigcap$  லேப்டாப்/நோட்புக்  $\bigcirc$  என்னிடம் எந்த சாதனமும் கிடையாது உங்கள் வீட்டில் இன்டர்நெட் இணைப்பு உள்ளதா?\*  $\bigcap$  இல்லை ( ) ஆம் இந்த சாதனங்களில் ஏதேனும் உங்களிடம் உள்ளதா?\*  $\bigcap$  இல்லை, நான் என் பெற்றோர் பயன்படுத்தும் சாதனங்களை பயன்படுத்துகிறேன் குறிப்பு: விவரங்களை உள்ளிடும்போது கவனமாக இருப்பது சிறந்த கற்றல் அனுபவக்கிற்கு வழிவகுக்கிறது. உங்கள் அனைக்து விவரங்களையும் சரியாக சேர்த்துள்ளீர்கள் என்பதை உறுதிப்படுத்திக் கொள்ளுங்கள்

Đ

 $\bullet$ 

-(0)

## ஸ்டெப்26 உங்கள் விட்டில் உள்ள இன்டர்நெட் இணைப்பை தேர்ந்தெடுக்கவும்.

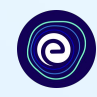

உங்களிடம் இன்டர்ெநட் இைணப்பு இருந்தால் ஆம் என்பைத கிளிக் ெசய்யவும் இல்லையெனில் இல்லை என்பைத கிளிக் ெசய்யவும்**.**

உங்கள் மாணவர் கணக்கை உருவாக்கவும் EMBIBE-இல் தொடர உங்கள் வகுப்பு விவரங்களை நிரப்பவும்

பயன்பாட்டு சாதனம் மற்றும் இணைய விவரங்கள்

- பின்வரும் சாதனங்கள் உங்கள் வீட்டில் உள்ளதா?"
- ு பர்சனல் ஸ்மார்ட் போன்
- ் பர்சனல் டேப்லட்
- $\bigcap$  PC/டெஸ்க்டாப்
- $\bigcap$  லேப்டாப்/நோட்புக்
- என்னிடம் எந்த சாதனமும் கிடையாது
- உங்கள் வீட்டில் இன்டர்நெட் இணைப்பு உள்ளகா?\*
	- ஆம் இல்லை

இந்த சாதனங்களில் ஏதேனும் உங்களிடம் உள்ளதா?\*

இல்லை, நான் என் பெற்றோர் பயன்படுத்தும் சாதனங்களை பயன்படுக்துகிறேன்

குறிப்பு: விவரங்களை உள்ளிடும்போது கவனமாக இருப்பது சிறந்த கற்றல் அனுபவத்திற்கு வழிவகுக்கிறது. உங்கள் அனைத்து விவரங்களையும் சரியாக சேர்க்துள்ளீர்கள் என்பகை உறுகிப்படுக்கிக் கொள்ளுங்கள்

### **ஸ்டெப் 27 |** உங்களிடம் **சொந்த சாதனம்** இருந்தால் **ஆம்** என்பதை ேதர்ந்ெதடுக்கவும்*.*

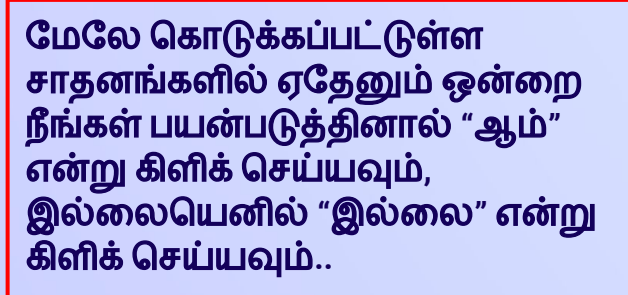

#### உங்கள் மாணவர் கணக்கை உருவாக்கவும் EMBIBE-இல் தொடர உங்கள் வகுப்பு விவரங்களை நிரப்பவும் ு என்னிடம் எந்த சாதனமும் கிடையாது உங்கள் வீட்டில் இன்டர்நெட் இணைப்பு உள்ளதா?" ○ இல்லை ( ) ஆம் இந்த சாதனங்களில் எகேனும் உங்களிடம் உள்ளகா?"  $\bigcap$  இல்லை, நான் என் பெற்றோர் பயன்படுத்தும் சாதனங்களை பயன்படுக்குகிறேன்  $\bigcap$  ஆம், என்னிடம் எனக்கான சாதனங்கள் உள்ளன உங்கள் வகுப்பு விவரங்கள் ↗ பள்ளி வாரியத்தை தேர்ந்தெடுக்கவும் \* வகுப்பு\* குறிப்பு: விவரங்களை உள்ளிடும்போது கவனமாக இருப்பது சிறந்த கற்றல் அனுபவத்திற்கு வழிவகுக்கிறது. உங்கள் அனைத்து விவரங்களையும் சரியாக சேர்க்துள்ளீர்கள் என்பதை உறுதிப்படுக்கிக் கொள்ளுங்கள்

 $\bullet$ 

 $\bullet$ 

◉

#### கொடரவும்

## ஸ்ெடப் *28* உங்கள் பள்ளி வாரியத்ைத ேதர்ந்ெதடுக்கவும்*.*

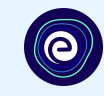

### உங்கள் பள்ளி வாரியத்ைத ேதர்ந்ெதடுக்கவும்**.**

#### $\bullet$  $\bullet$  $\bullet$ உங்கள் மாணவர் கணக்கை உருவாக்கவும் EMBIBE-இல் தொடர உங்கள் வகுப்பு விவரங்களை நிரப்பவும் <u></u> என்னிடம் எந்த சாதனமும் கிடையாது உங்கள் வீட்டில் இன்டர்நெட் இணைப்பு உள்ளதா?\*  $\bigcap$  இல்லை  $\bigcirc$  ஆம் இந்த சாதனங்களில் ஏதேனும் உங்களிடம் உள்ளதா?"

 $\bigcap$  இல்லை, நான் என் பெற்றோர் பயன்படுத்தும் சாதனங்களை பயன்படுத்துகிறேன்

 $\bigcap$  ஆம், என்னிடம் எனக்கான சாதனங்கள் உள்ளன

உங்கள் வகுப்பு விவரங்கள்

ᄉ

பள்ளி வாரியக்கை கேர்ந்தெடுக்கவும் \*

#### வகுப்பு\*

குறிப்பு: விவரங்களை உள்ளிடும்போது கவனமாக இருப்பது சிறந்த கற்றல் அனுபவத்திற்கு வழிவகுக்கிறது. உங்கள் அனைத்து விவரங்களையும் சரியாக சேர்த்துள்ளீர்கள் என்பதை உறுதிப்படுக்கிக் கொள்ளுங்கள்

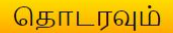

## ஸ்ெடப் *29* நீங்கள் கற்கும் வகுப்ைப ேதர்ந்ெதடுக்கவும்*.*

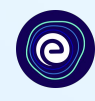

டிராப்டவுனில் இருந்து உங்கள் வகுப்ைப தேர்ந்தெடுக்கவும்

#### $\bullet$  $\bullet$ ◉ உங்கள் மாணவர் கணக்கை உருவாக்கவும் EMBIBE-இல் தொடர உங்கள் வகுப்பு விவரங்களை நிரப்பவும் பயன்படுத்துகிறேன்  $\bigcap$  ஆம், என்னிடம் எனக்கான சாதனங்கள் உள்ளன உங்கள் வகுப்பு விவரங்கள் ᄉ பள்ளி வாரியத்தை தேர்ந்தெடுக்கவும் \* வகுப்பு\* வகுப்பைத் தேர்வு செய்யவும் 6th  $7th$ 8th 9th  $10th$ சரியாக சேர்த்துள்ளீர்கள் என்பதை உறுதிப்படுத்திக் கொள்ளுங்கள்

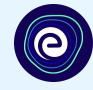

தேர்

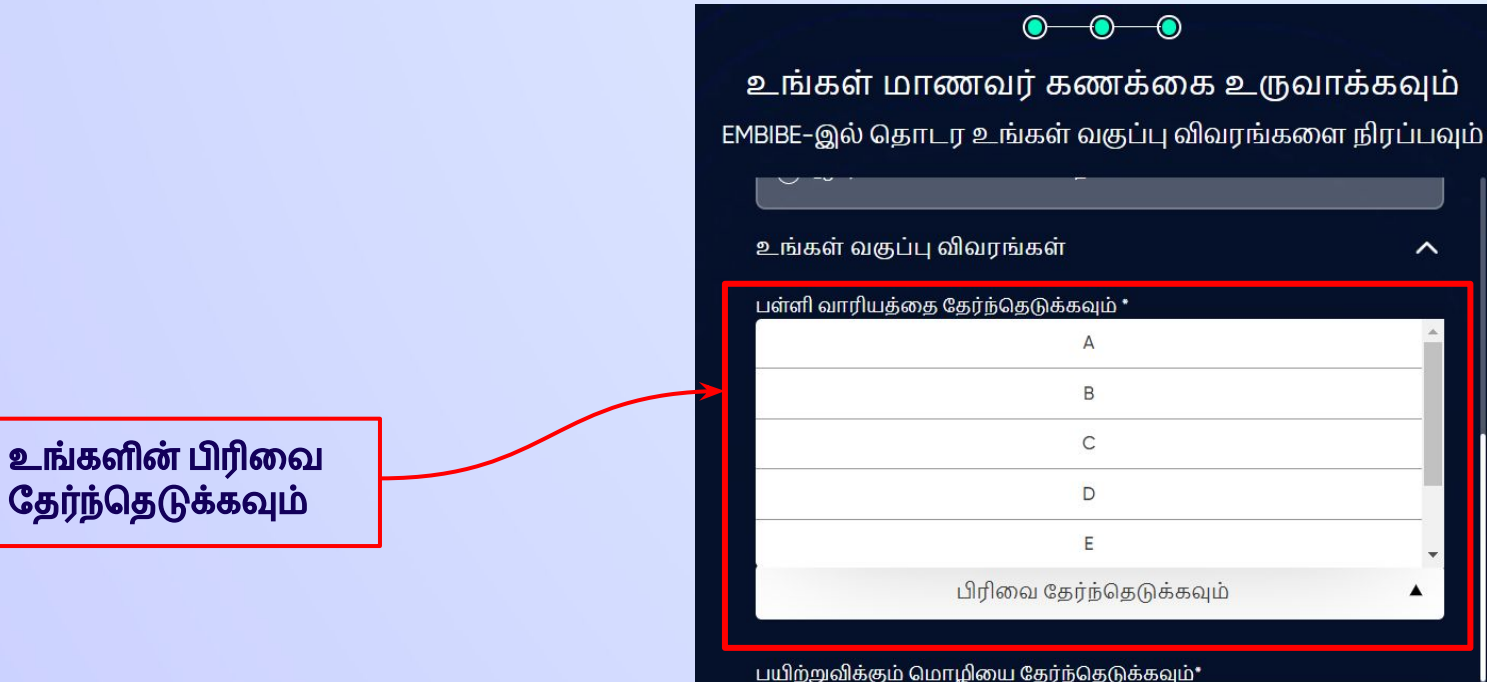

குறிப்பு: விவரங்களை உள்ளிடும்போது கவனமாக இருப்பது சிறந்த கற்றல் அனுபவத்திற்கு வழிவகுக்கிறது. உங்கள் அனைத்து விவரங்களையும் சரியாக சேர்த்துள்ளீர்கள் என்பதை உறுதிப்படுத்திக் கொள்ளுங்கள்

## ஸ்ெடப் *31* உங்கள் பள்ளியின் பயிற்றுவிக்கும் ெமாழிைய ேதர்ந்ெதடுக்கவும்*.*

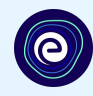

#### டிராப்டவுனிலிருந்து பயிற்றுவிக்கும் ெமாழிைய ேதர்ந்ெதடுக்கவும்**.**

#### உங்கள் பள்ளியில் ஒரு பயிற்று ெமாழி மட்டுேம இருந்தால் இந்த பகுதி தானாகேவ நிரப்பப்படும்**.**

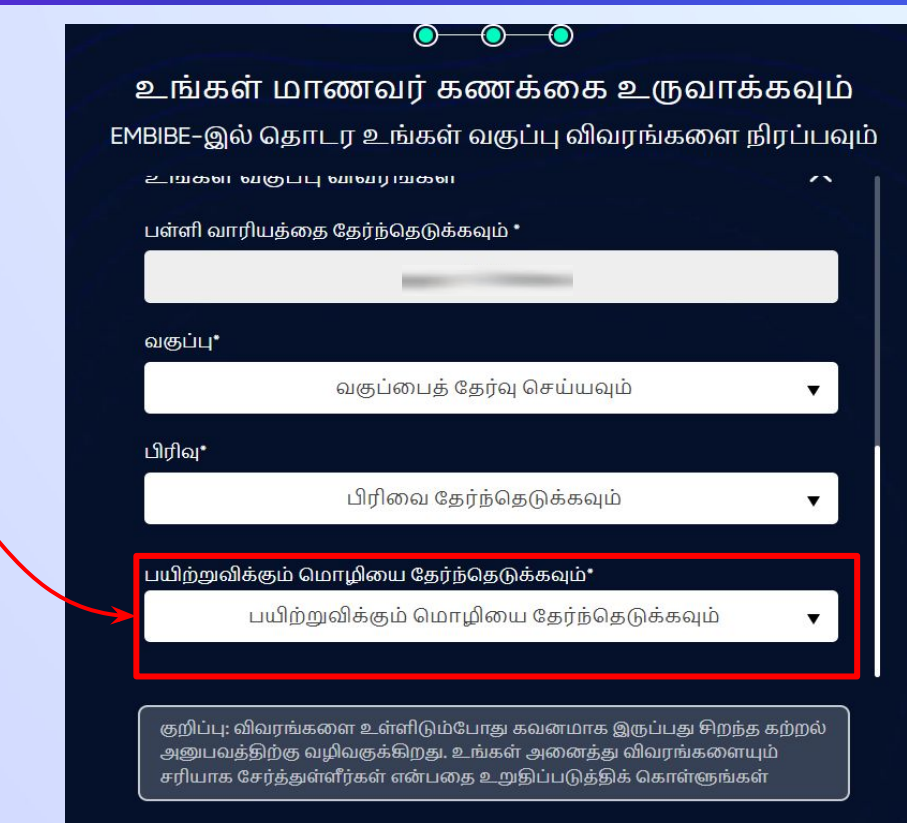

கொடரவும்

## ஸ்ெடப் *32* ெதாடரவும் பட்டைன கிளிக் ெசய்யவும்*.*

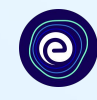

#### $\odot$  $\bullet$  $\bullet$

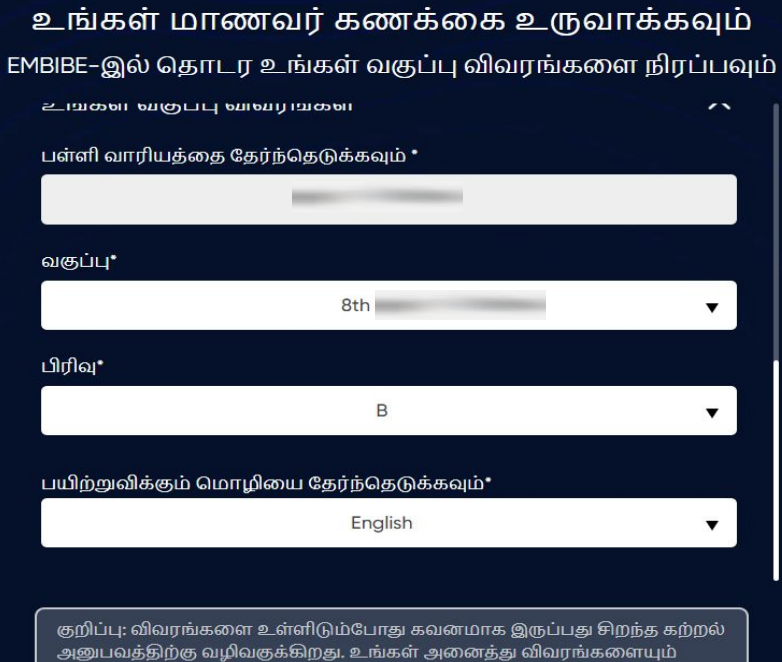

சரியாக சேர்த்துள்ளீர்கள் என்பதை உறுதிப்படுத்திக் கொள்ளுங்கள்

ெதாடரவும் பட்டைன கிளிக் ெசய்யவும்

## **Embibe** ஸ்டூடண்ட் ஆப் முகப்பு பக்கத்திற்கு வருவ ீர்கள்

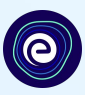

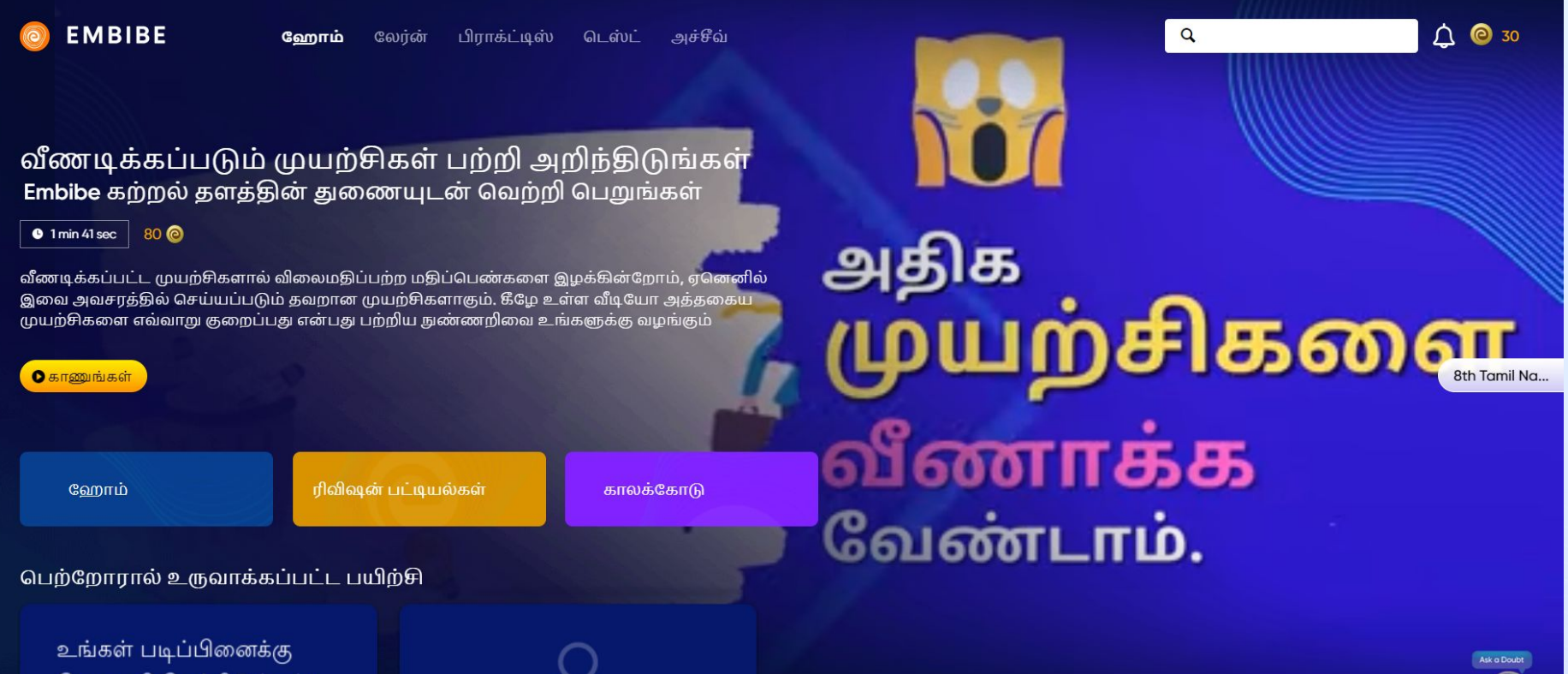

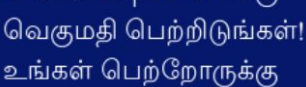

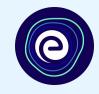

# **EMBIBE** மாணவர் தளத்தில் உள்நுைழவிற்கான படிப்படியான ெசயல்முைற

## ஸ்ெடப் *1* உங்கள் சாதனத்தில் ஏேதனும் ஒரு பிெரௗசைர திறக்கவும்*.*

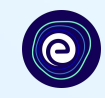

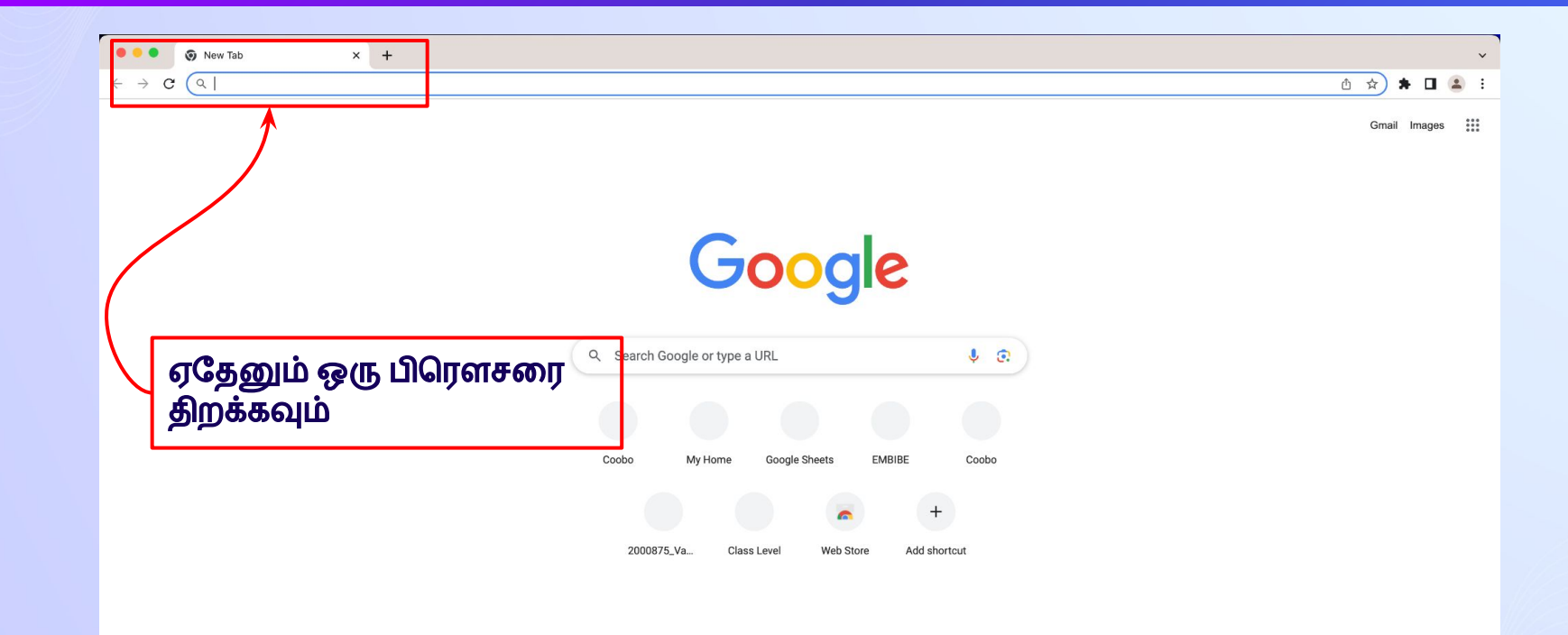

Customise Chrome

## ஸ்ெடப் *2* பிெரௗசரில் *<https://gov.embibe.com/tamilnadu>* என்ற *URL-*ஐ உள்ளிடவும்*.*

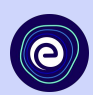

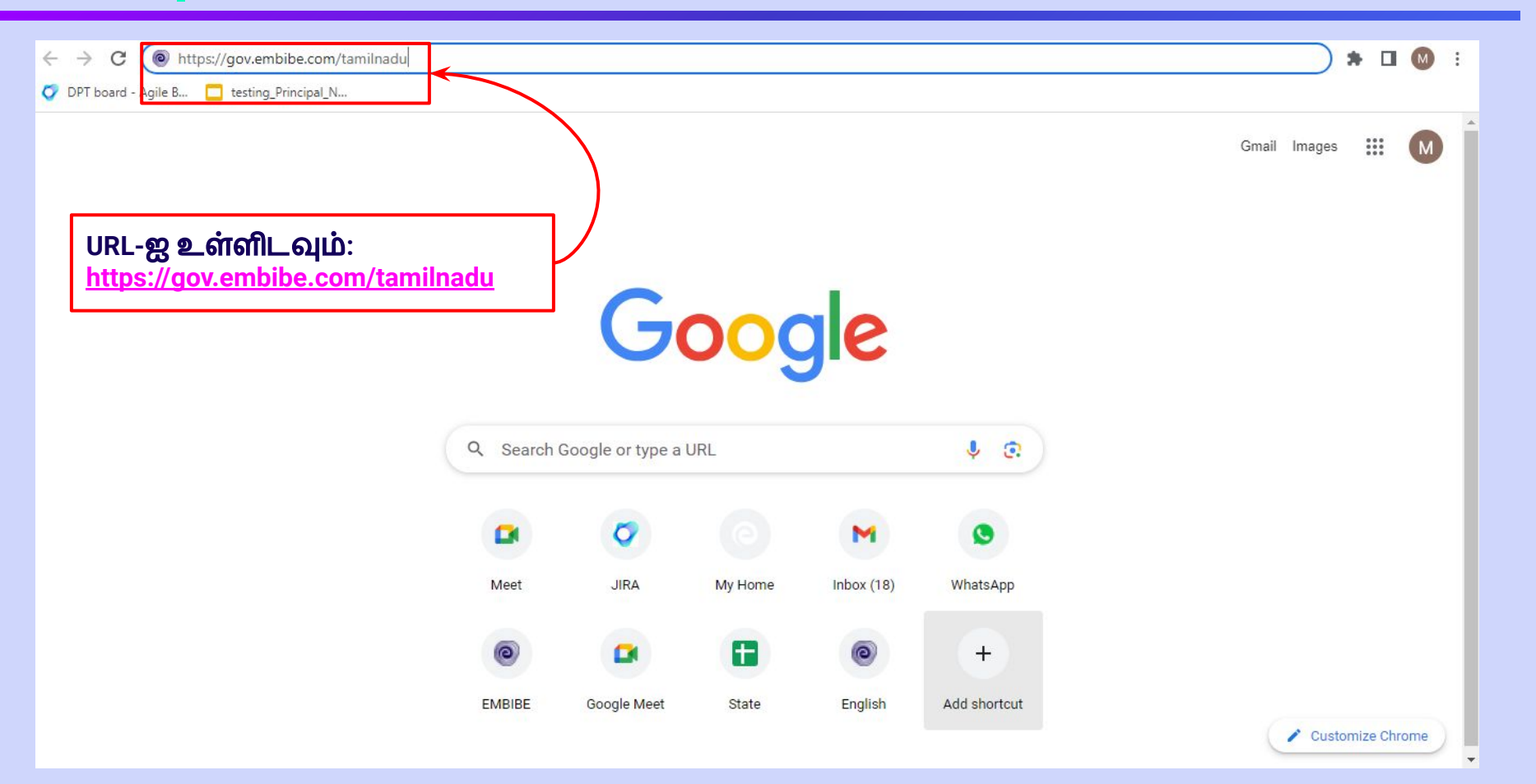

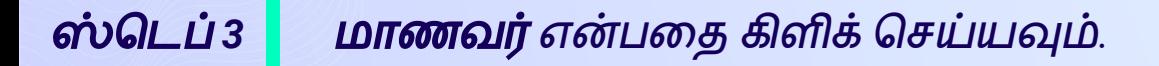

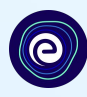

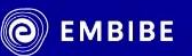

டாக்டர். அப்துல் கலாம் மண்ணில் கற்றலில் தன்னிறைவு அடைய அனைத்து மாணவர்களுக்கும் தனிப்பயனாக்கப்பட்ட கல்வியை வழங்குகிறோம்

மாணவர் என்பைத கிளிக் ெசய்யவும்

தமிழ்

மாணவர்

கற்பிப்பவர்

மாணவர் பதிவ

உள்நுழையவும்

தனிப்பயனாக்கப்பட்ட கற்றல்

6 முதல் 12 ஆம் வகுப்பு வரையிலான தமிழ்நாடு சமச்சீர் வாரிய தேர்வுகள் மற்றும் பல தேர்வுகளுக்கானது

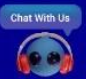

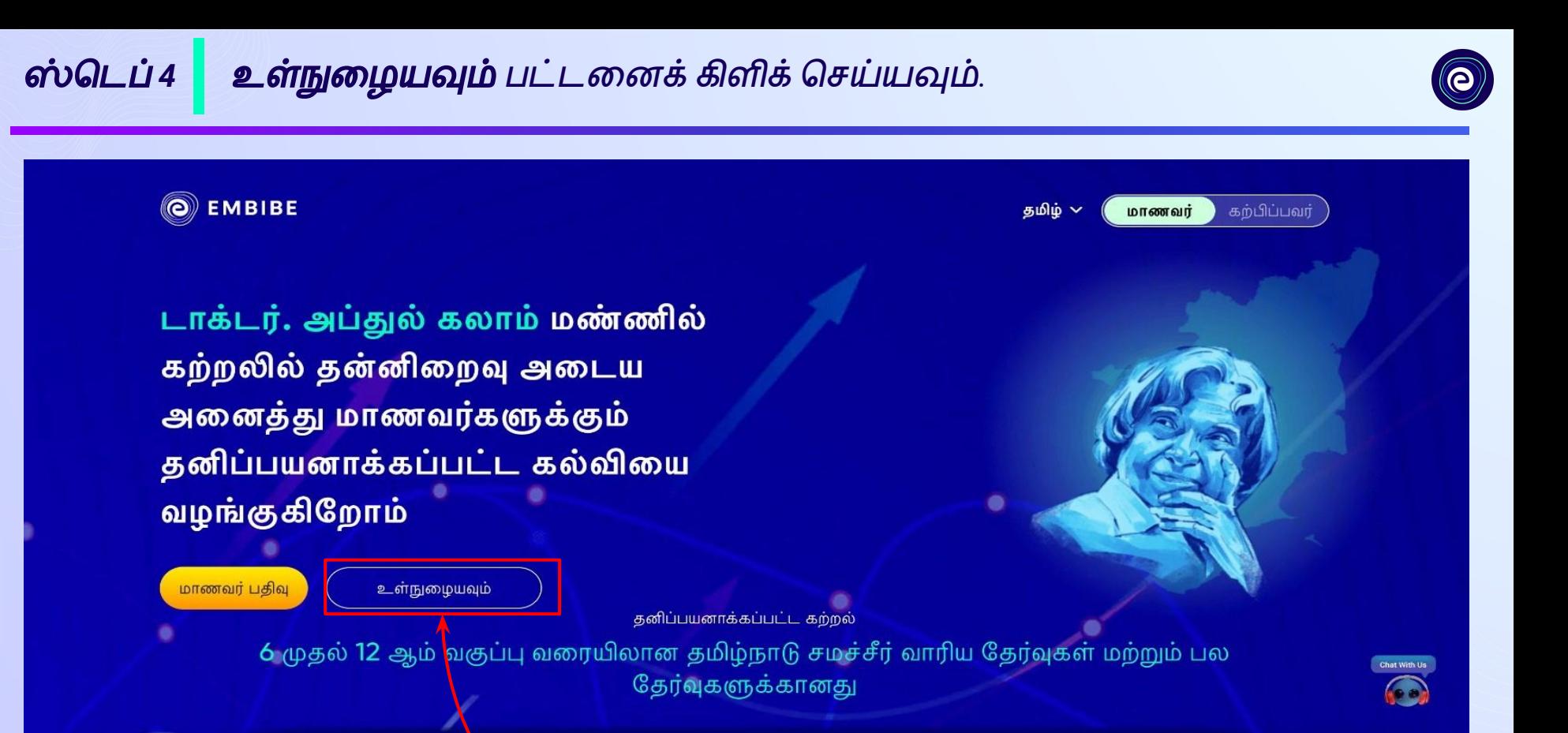

உள்நுழையவும் படடனைக கிளிக் ெசய்யவும்

## ஸ்ெடப் *5* ெமாைபல் எண்*/*மின்னஞ்சல் மற்றும் பாஸ்ேவார்ைட உள்ளிடவும்*.*

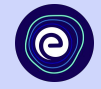

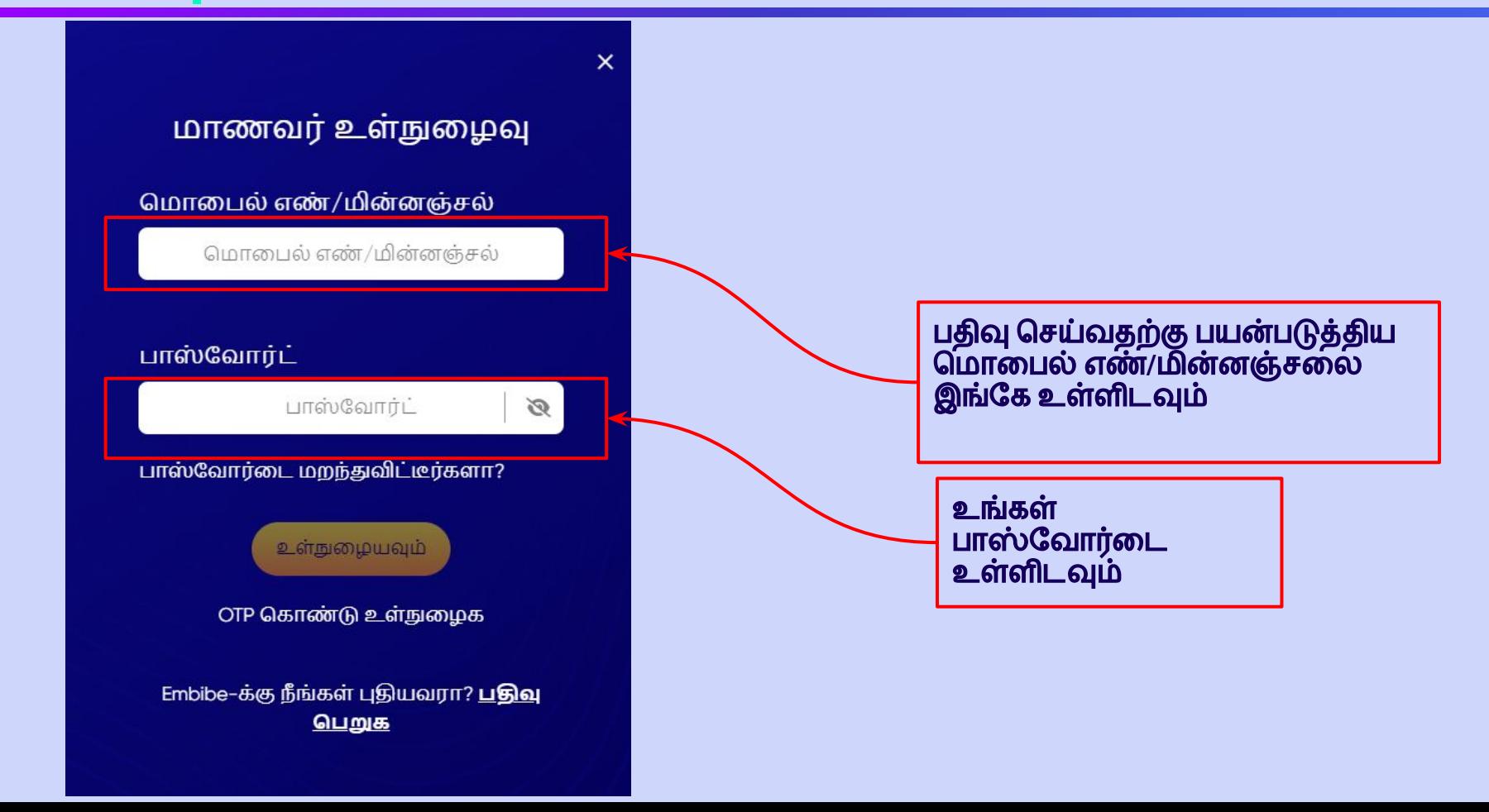

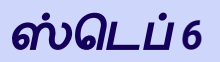

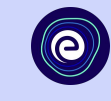

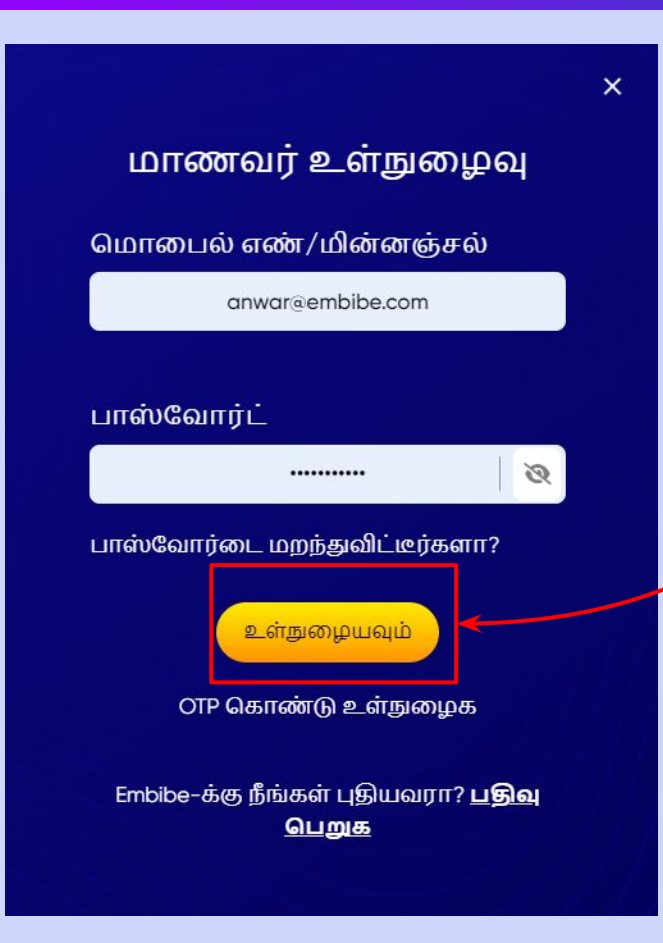

#### உள்நுழையவும் பட்டணை கிளிக் ெசய்யவும்

## **Embibe** ஸ்டூடண்ட் ஆப் முகப்பு பக்கத்திற்கு வருவ ீர்கள்

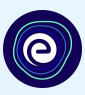

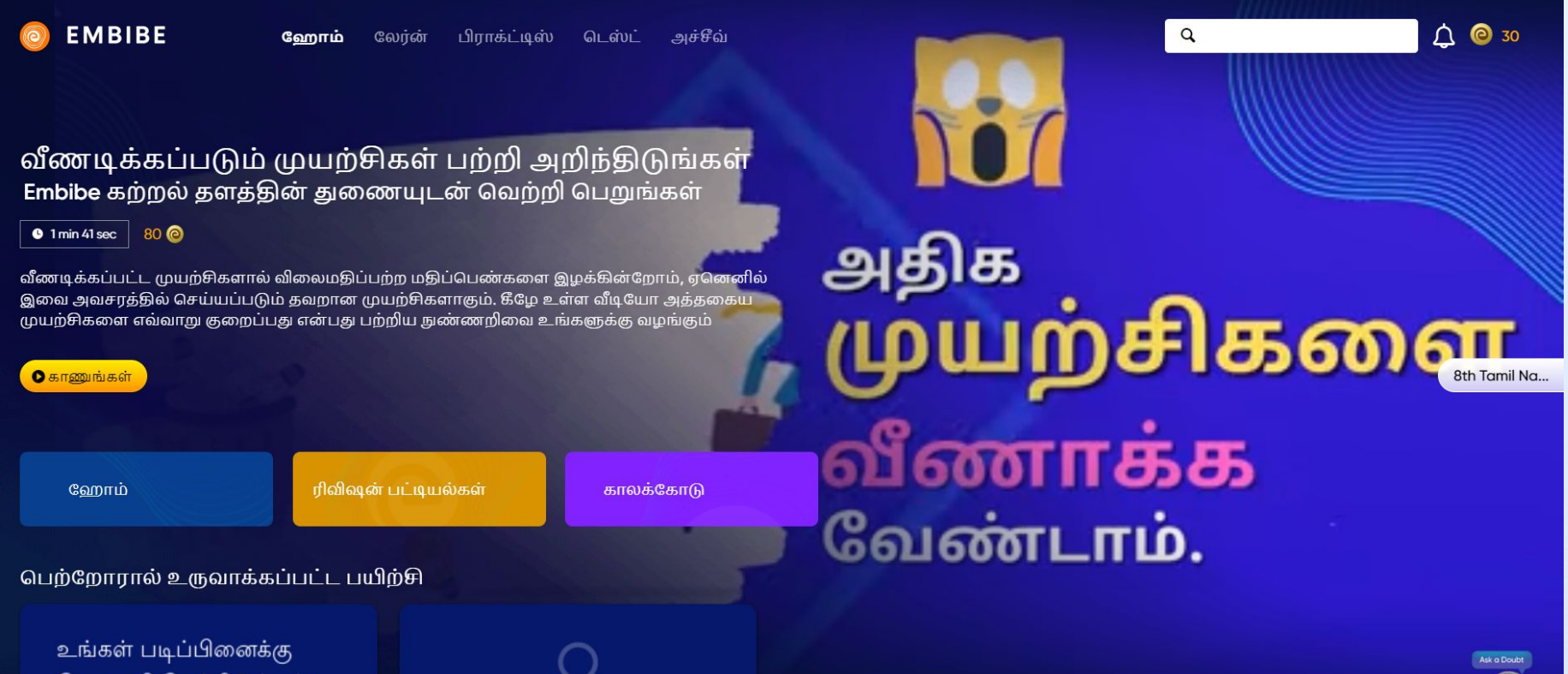

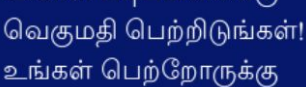

# **EMBIBE** ஸ்டூடண்ட் ஆப்பிைனப் பதிவிறக்குவதற்கான படிப்படியான ெசயல்முைற

#### ஸ்டெப் *1-4 EMBIBE* ஸ்டூடண்ட் ஆப்பிைனப் பதிவிறக்குவதற்கான படிப்படியான செயல்முறை

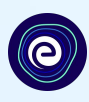

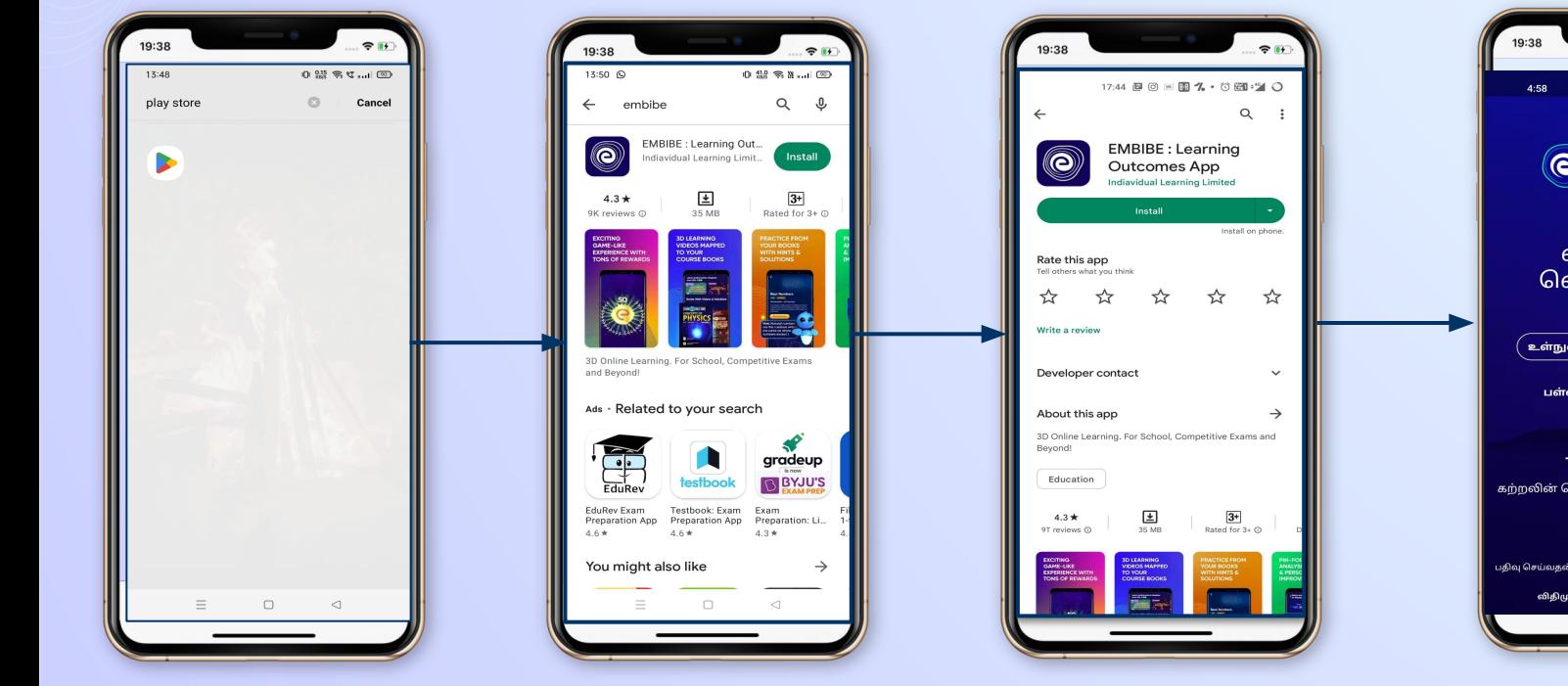

பினே ஸ்டோருக்கு ெசல்லவும்

**Embibe App-**ஐ ேதடவும்

கிளிக் ெசய்து உங்கள் ேபானில் பதிவிறக்கி இன்ஸ்டால் ெசய்யவும்

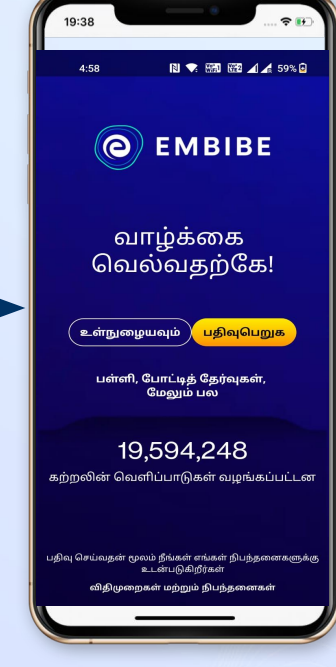

**App-**ஐ திறந்து உள்நுைழயவும் என்பைத கிளிக் ெசய்யவும்

#### ஸ்ெடப் *5-8 EMBIBE* ஸ்டூடண்ட் ஆப்பிைனப் பதிவிறக்குவதற்கான படிப்படியான செயல்முறை

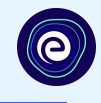

ெதாடங்குங்கள்

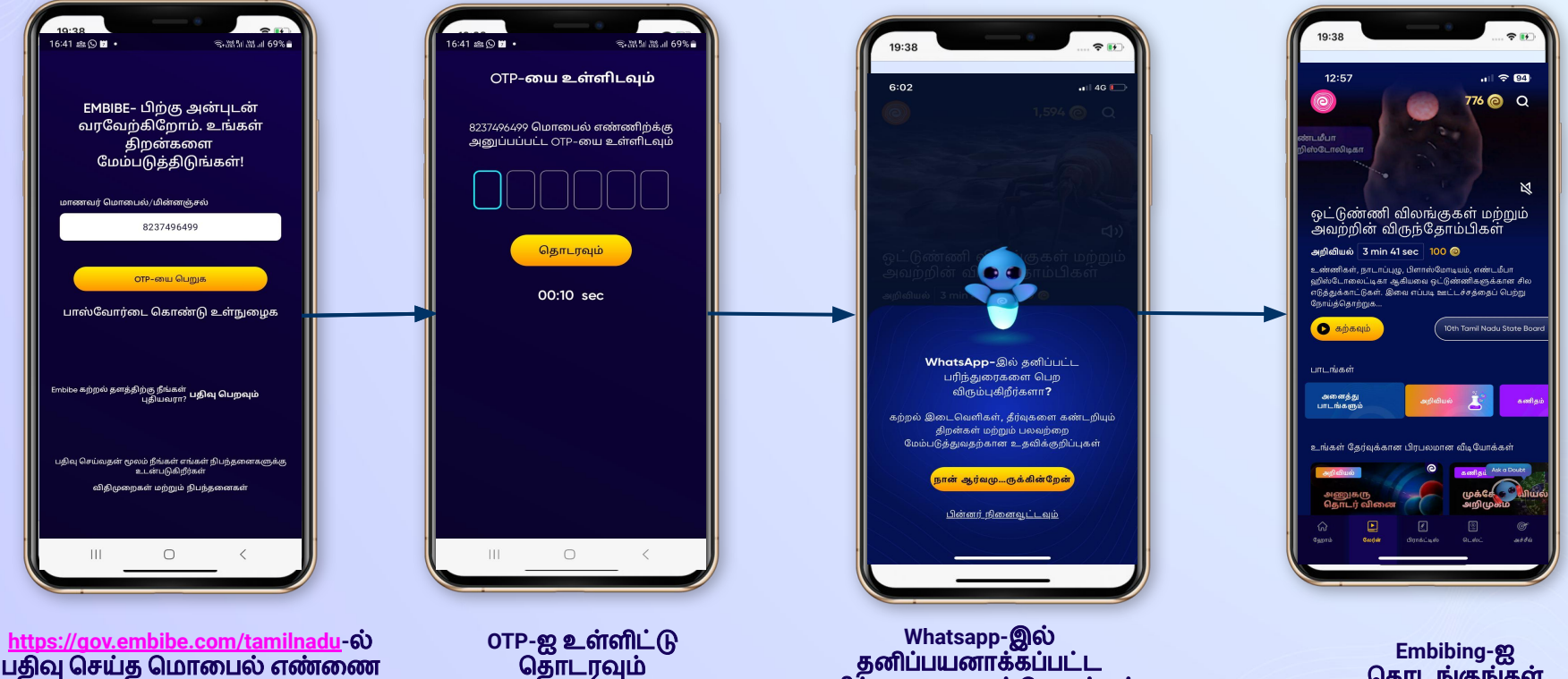

பர்ந்துரைகளைப் பெறுங்கள்

ெதாடரவும்

பதுவு செய்த மொபைல் எண்ணை உள்ளடவும

## ேலர்ன் பிராக்ட்டிஸ் ெடஸ்ட் அச்சீவ் ஒவ்ெவாரு மாணவருக்கும் தனிப்பயனாக்கப்பட்ட கற்டுடண்ட் | ஒவ்வொரு மாணவரு<br>ஆப் | கற்றலை வழங்குதல்

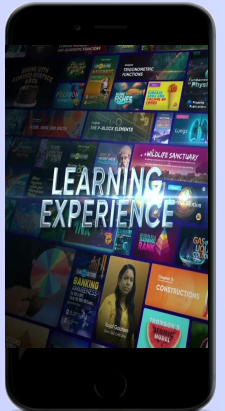

- உங்கள் குறிப்புைர புத்தகங்களுடன் இணைக்கப்பட்ட விடியோ அடிப்பைடயிலான கற்றல்
- **●** உயர் தர **3D** அனிேமஷன் விளக்க விடியோக்களை கொண்டுள்ளது
- **●** தளமானது யூ டியூப் மற்றும் பிற தளங்களில் இருந்து ெதாகுக்கப்பட்ட சிறப்பு **22K+** வ ீடிேயாக்கைளக் ெகாண்டு கற்றைல ேமம்படுத்துகின்றது
- **9K+ விடியோக்கள்**

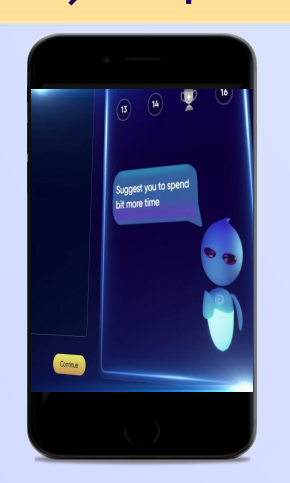

- **● AI** மூலம் இயங்கும் அடாப்டிவ் பிராக்ட்டிஸ்
- **●** பிரபலமான புத்தகங்களிலிருந்து பயிற்சி
- **●** முந்ைதய ஆண்டுகளின் ேகள்விகளிலிருந்து பயிற்சி
- **● 2.5M** ேகள்விகைள ெகாண்டது

![](_page_48_Picture_11.jpeg)

- **●** அத்தியாயம்**,** பாட வாரியான மற்றும் முழு ெடஸ்ட்கள்
- **●** முந்ைதய ஆண்டு வினாத்தாள்கைள ெகாண்டுள்ளது
- **●** உங்களுக்கான ெடஸ்ட்கைள உருவாக்குதல்
- **● 54K** முன்னைமக்கப்பட்ட ெடஸ்ட்கள்

![](_page_48_Picture_16.jpeg)

- **●** கற்றல் இைடெவளிகைள மதிப்பிடுவதற்கு ஒரு ஆய்ந்தறிதல் டெஸ்டை பயன்படுத்துதல்
- **●** கற்றல் ேவகத்தில் முன்ேனற்றத்ைத கணித்தல்
- **●** தனிப்பயனாக்கப்பட்ட ெவற்றி பயணத்ைத உருவாக்குதல்
- **●** பயணெதாடக்கம் மற்றும் முன்னேற்றத்தை மாணவர்களுக்கு வழங்குதல்

 $\bullet$ 

![](_page_49_Picture_0.jpeg)

# நன்றி *!*

எதிர்காலத்தில் பில்லியன் கணக்கிலான மாணவர்கைள ேமம்படுத்தும் வைகயில் இன்று புதுைமகைள உருவாக்குகிேறாம்*.*

![](_page_49_Picture_3.jpeg)